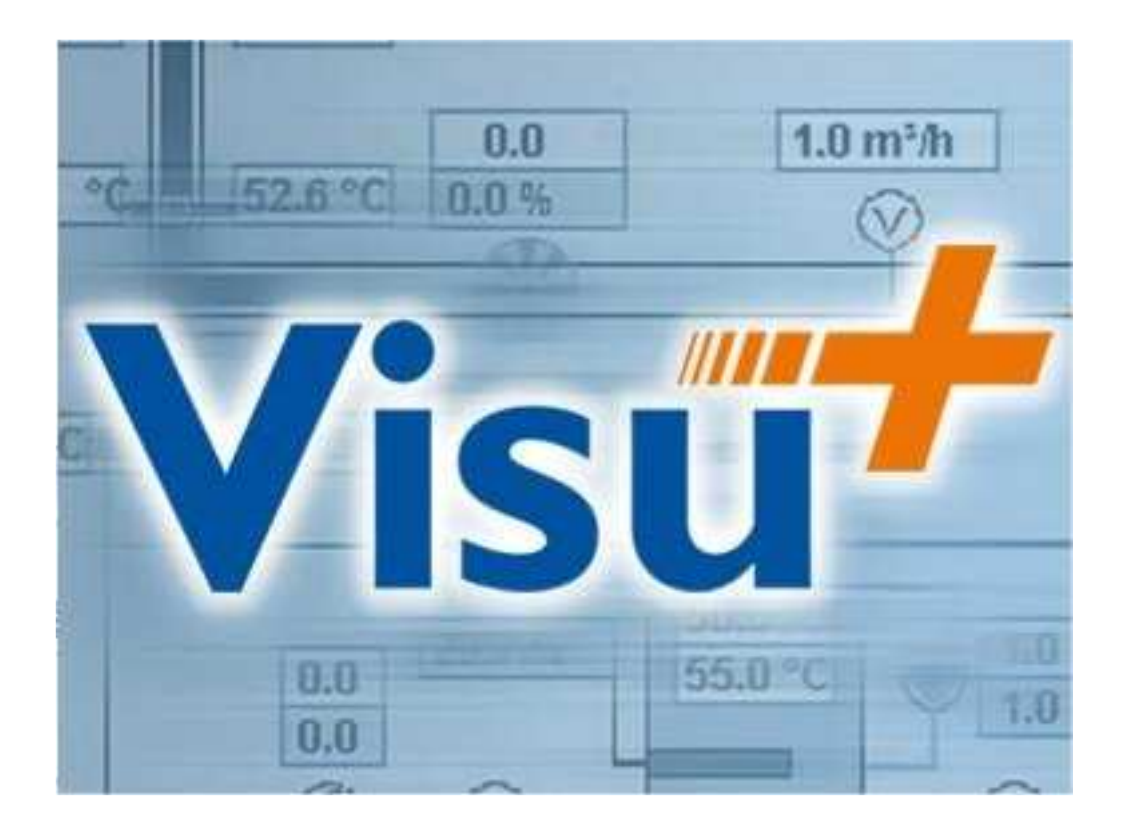

# Quick Start

## Index

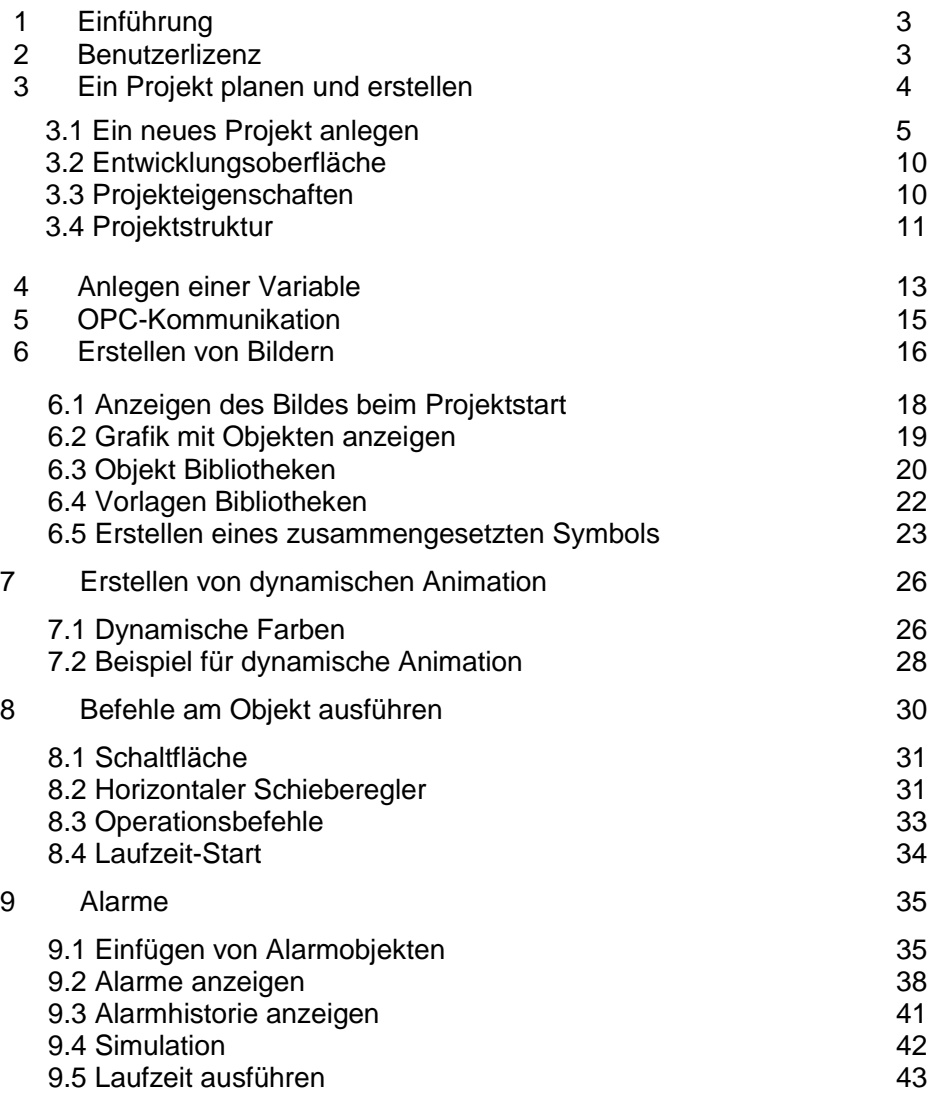

## 1 Einführung

Herzlich Willkommen zum Visu+ Quick Start. Dieser Quick Start ist darauf ausgerichtet Ihnen einen schnellen Einstieg in die Projekterstellung mit Visu+ zu geben. Am Ende von diesem Kurs werden Sie die wesentlichsten Techniken dafür gelernt haben, Visu+ Projekte zu erstellen. Es erklärt anhand eines kleinen Beispielprojektes die grundlegenden Schritte zum Erstellen eines Projektes.

Die Vorraussetzungen für diesen Quick Start sind:

- 1. Windows XP als Betriebssystem.
- 2. Der Benutzer besitzt Grundlagenkenntnisse in diesem Betriebsystem.
- 3. Der Benutzer besitzt technische Grundlagen über Automatisierungs systeme.

Für weitere Fragen benutzen Sie die Online Hilfe oder das Handbuch.

## 2 Benutzerlizenz

Beim Start von Visu+ überprüft das Programm die Gültigkeit der Benutzerlizenz. Die Lizenz wird per Softwarekey-Aktivierung mit dem "Phoenix Contact License Manager" vergeben. Visu+ geht automatisch in den DEMO-Modus, wenn keine Lizenz vorhanden ist. In diesem bietet Visu+ alle seine Funktionalitäten ohne Begrenzungen, außer dem wiederholten Erscheinen (alle 15min) des "Evaluation Mode"-Fensters (Demomodus) in der Entwicklungsumgebung. In der Laufzeit wird das Projekt auf 2 Stunden begrenzt und wechselt automatisch in die Entwicklungsumgebung zurück.

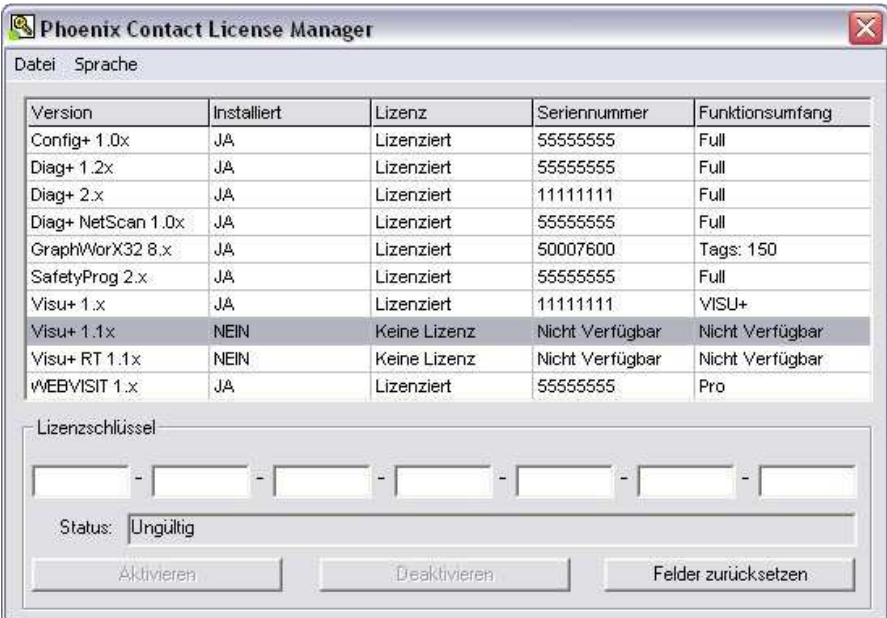

Mit dem License Manager können Softwarekeys bzw. Lizenzschlüssel eingegeben und aktiviert werden.

## 3 Ein Projekt planen und erstellen

Starten Sie Visu+. Standard mäßig startet Visu+ mit dem letzten geöffneten Projekt. Falls Visu+ mit einem Projekt startet, schließen Sie dieses und erstellen ein neues Projekt.

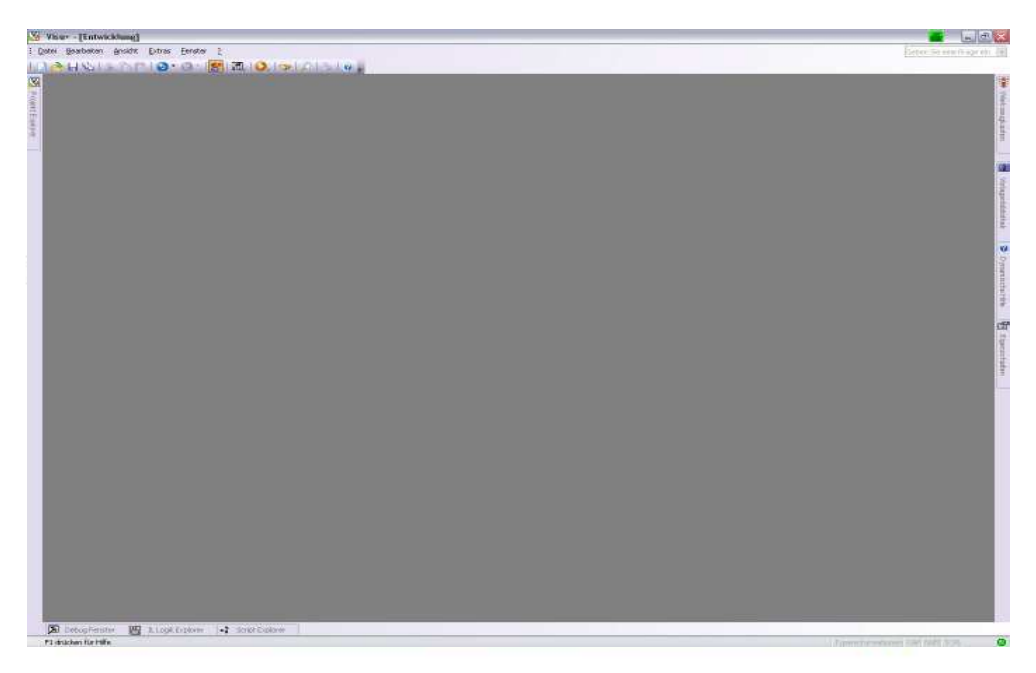

Visu+ mit dem Arbeitsbereich im Hintergrund.

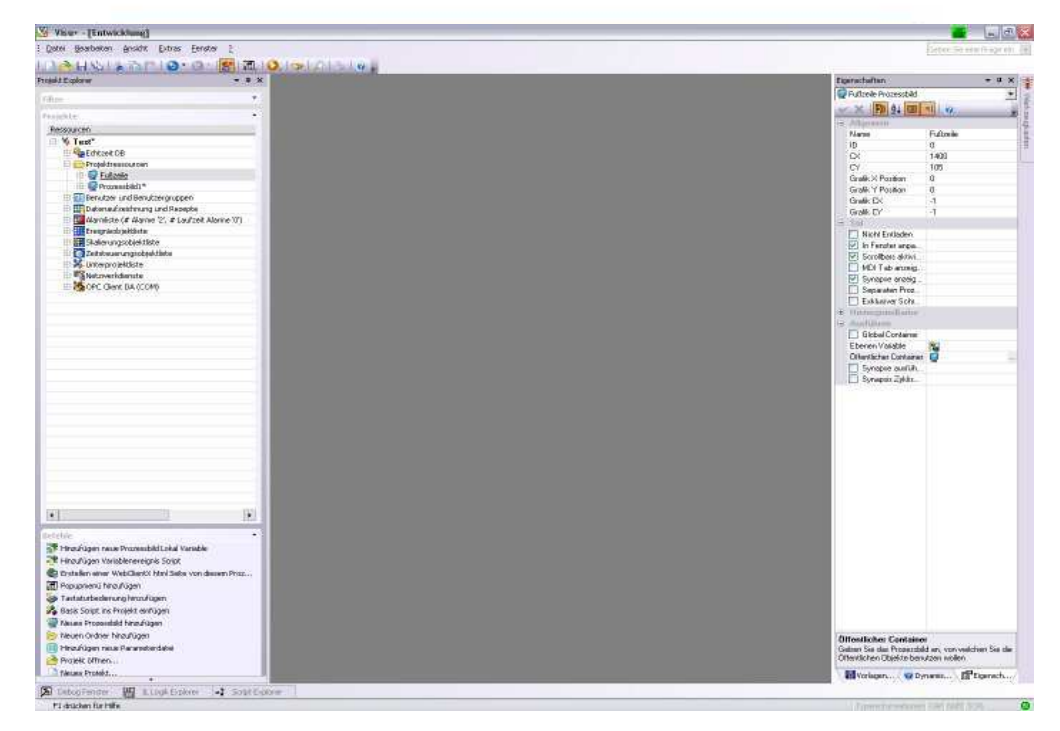

Visu+ mit dem Arbeitsbereich im Vordergrund.

3.1 Ein neues Projekt anlegen

Um ein neues Projekt zu erstellen verwenden Sie den Befehl "Neu…" aus dem Datei-Menü. (Ctrl+N).

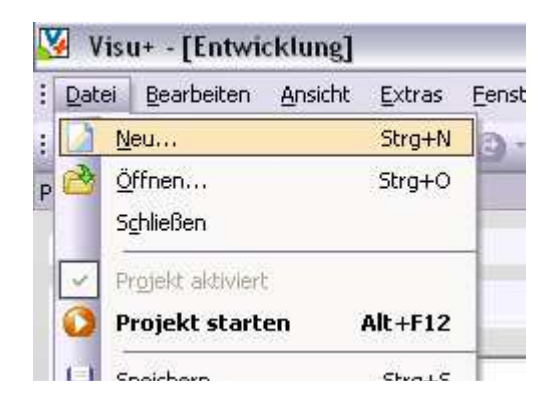

Der "Projekt Wizard" führt Sie bei der Erstellung des neuen Projekts durch den Ablauf.

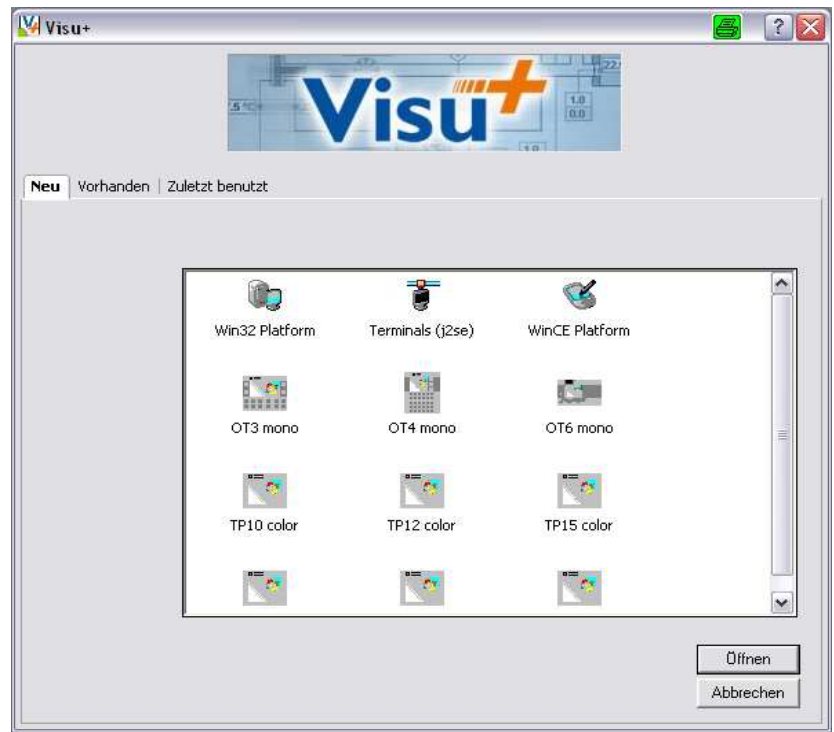

Zuerst müssen sie die Plattform wählen, auf der das Projekt laufen soll. Funktionen, die nicht durch die gewählte Plattform unterstützt werden, sind im Programmier-Modus nicht vorhanden. Die Auswahl kann auch zu einem späteren Zeitpunkt erfolgen. Nach Bestätigung dieser Operation wird das Konfigurations-Fenster angezeigt.

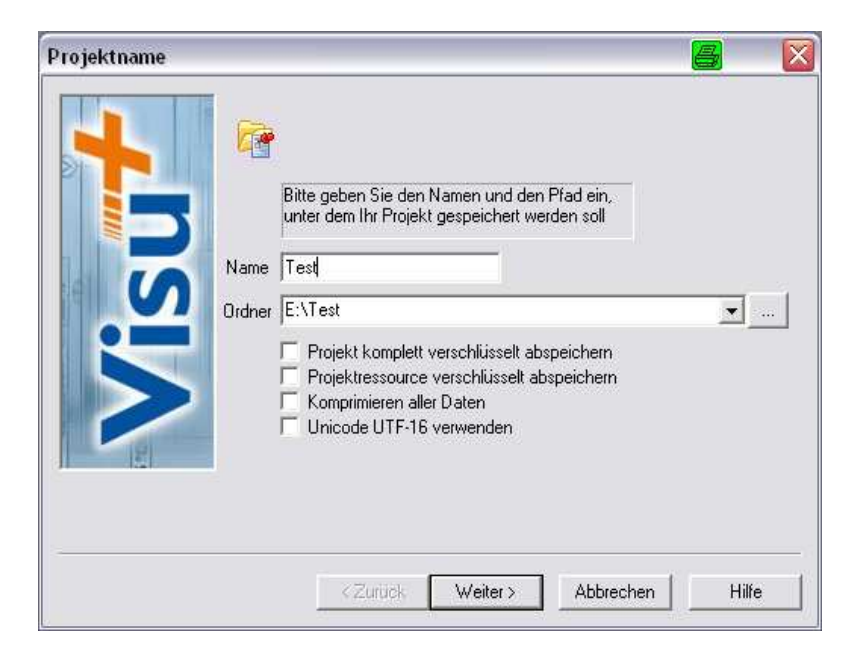

Tragen Sie im Fenster "Projektname" den gewünschten Namen des Projektes ein.

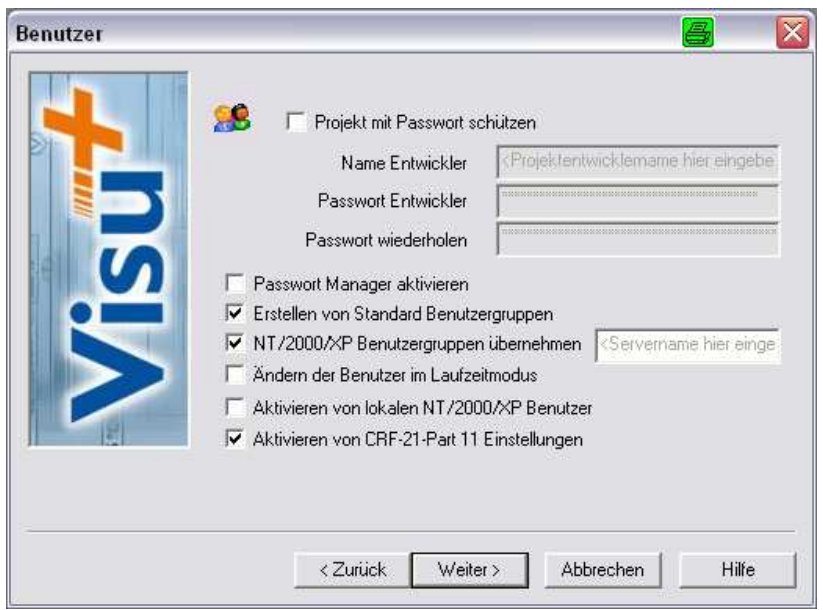

In diesem Fenster werden die Sicherheitseinstellungen definiert.

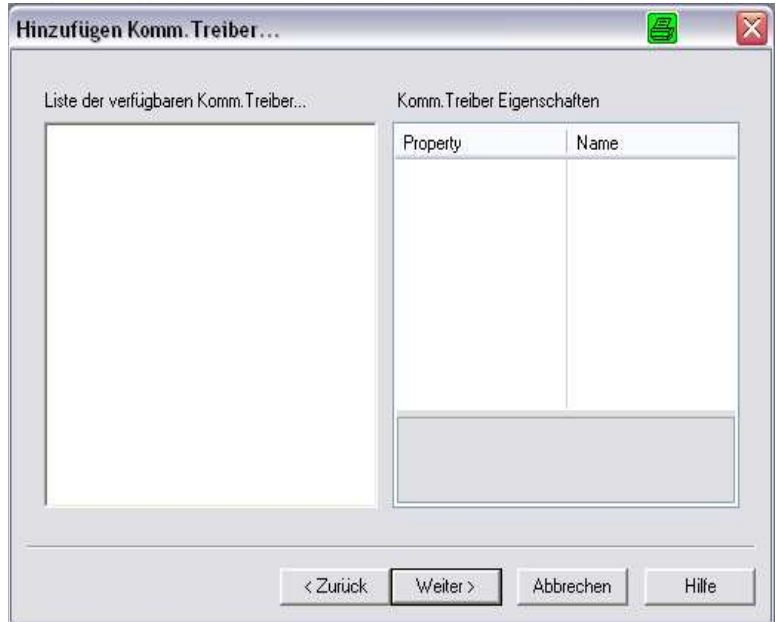

Das Fenster zu den Treibereinstellungen ist leer, da die Kommunikation zu den Steuerungen mittels des OPC-Servers stattfindet. Daher wird nicht weiter auf dieses Fenster eingegangen.

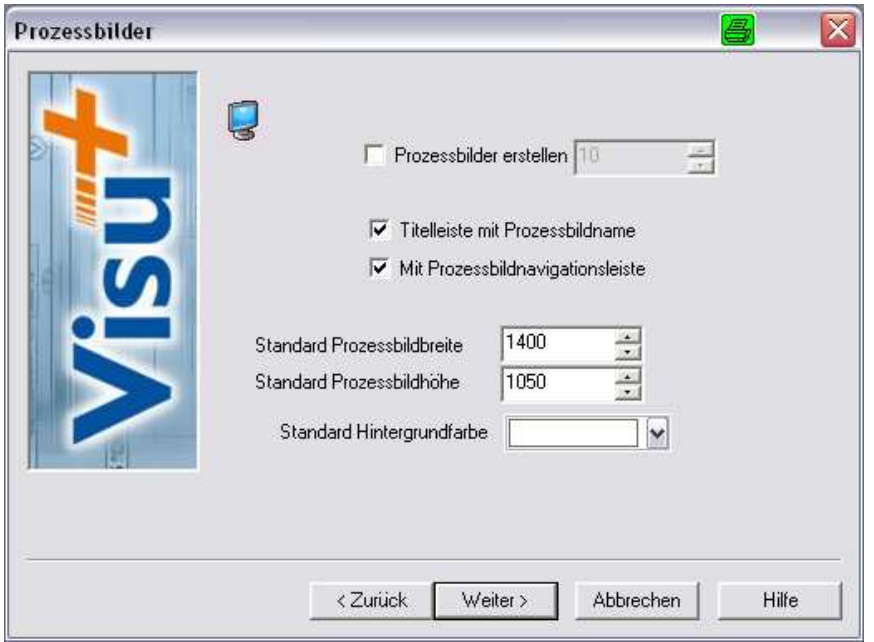

Hier wird eine automatische Generierung von Prozessbildern für das zu bearbeitende Projekt ermöglicht. Sie können wählen, ob jedes Bild mit einer Überschrift und/oder Navigationsfenstern versehen werden soll. Es kann weiterhin die Bildschirmauflösung für das Zielprojekt und die Hintergrundfarbe eingestellt werden.

Mit diesem Fenster geben Sie Visu+ die Information, welche Art Verbindung und welches Datenformat Sie für die Historien Datenbank ihres Projektes verwenden wollen. Die Archive können Sie durch diese Eigenschaften dann im Detail einstellen.

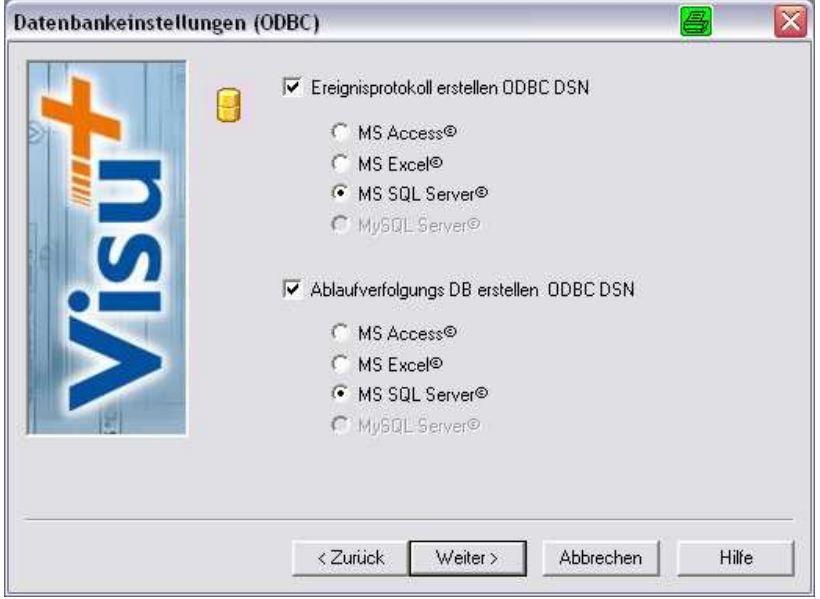

Im Fenster "Datenaufzeichnung und Rezept Einstellung" wählen Sie das automatische Einrichten des Datenbankformates, z.B.: MS SQL, MS-Access, ... für alle Datenaufzeichnungen.

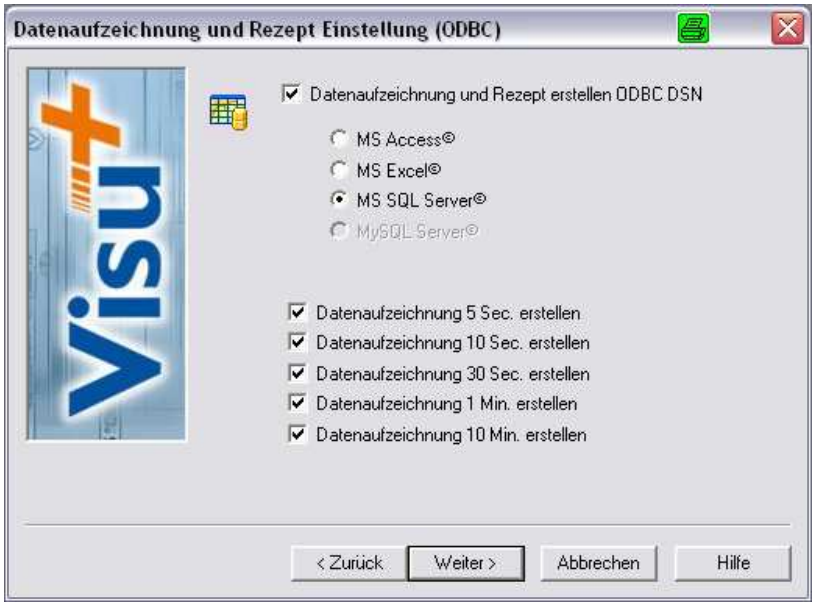

Das Fenster "Alarm Einstellung" wird zum Erstellen von zwei Alarm-Masken (analog oder digital) verwendet. Visu+ erzeugt somit automatisch eine vordefinierte Alarmverarbeitung im zu erstellenden Projekt.

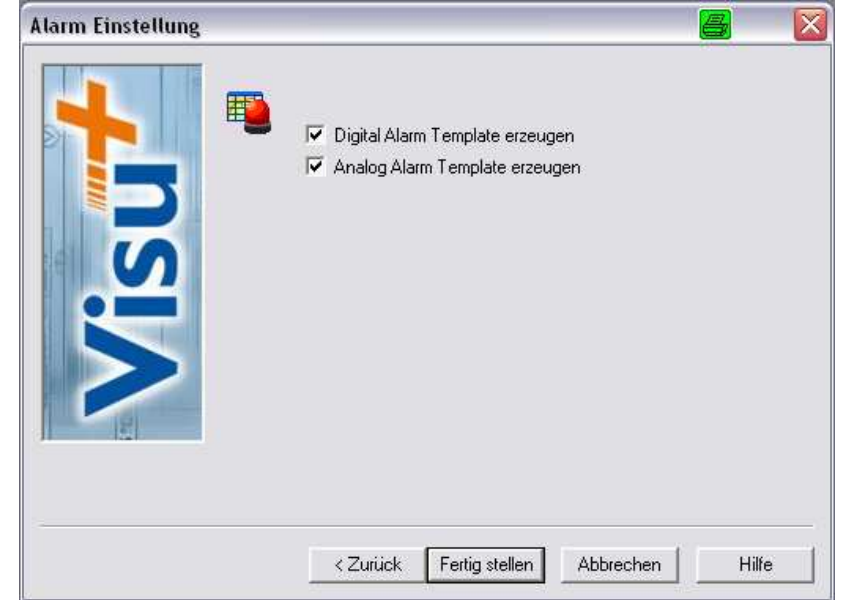

Wenn Sie die Operationen entsprechend durchgeführt haben, können Sie fortfahren das Projekt zu erstellen [Fertig stellen]. Der Wizard erstellt die Projektstruktur, indem dieser die vorher durchgeführten Grundeinstellungen automatisch einstellt.

#### 3.2 Entwicklungsoberfläche

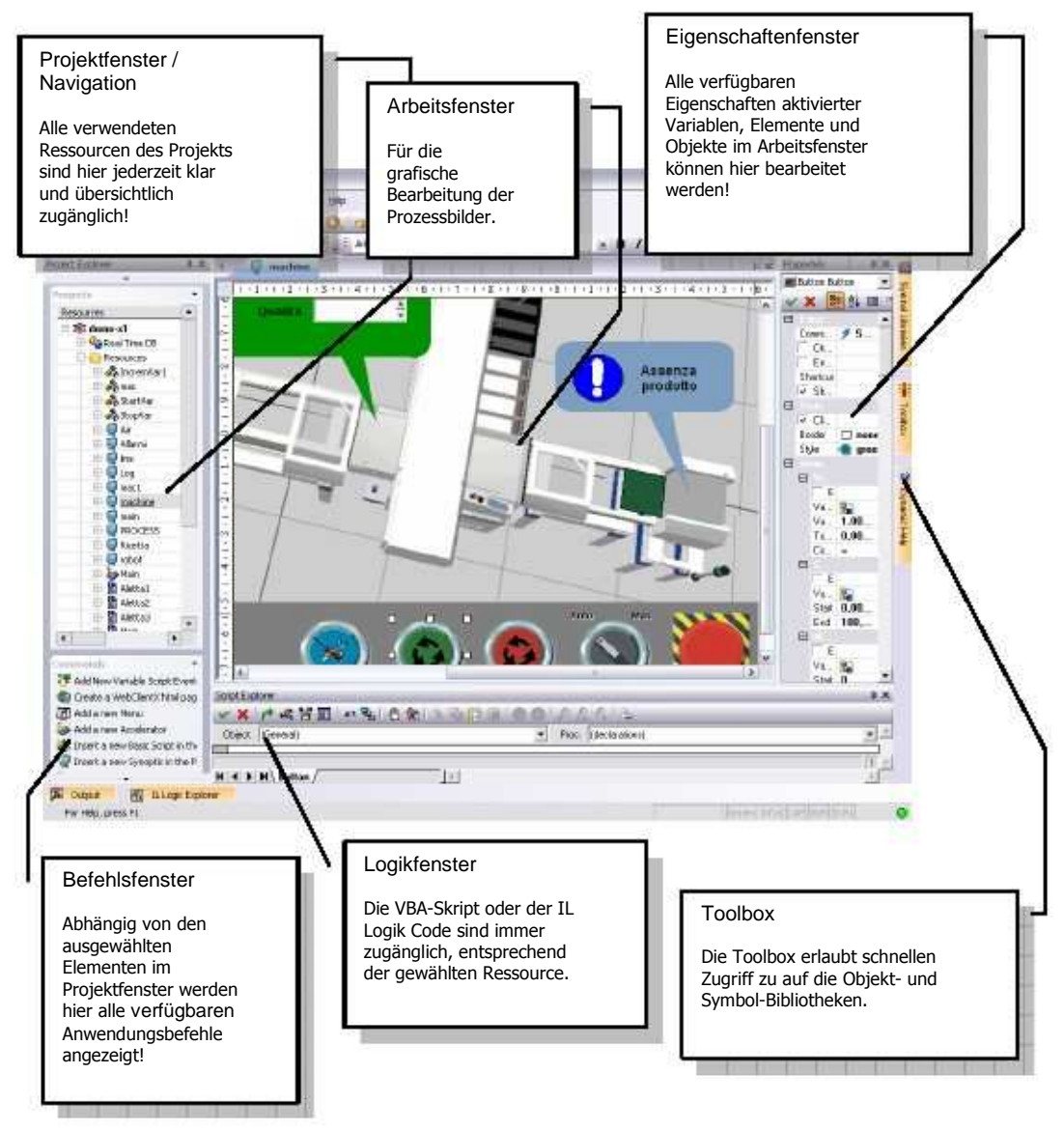

#### 3.3 Projekteigenschaften

Jedes Visu+ Projekt hat Eigenschaften, die dazu dienen die Konfigurationsfunktionen des Projekts einzustellen. Um die Projekteigenschaften anzuzeigen, klicken Sie auf den Anfang der Baumstruktur oder wählen den Namen aus und aktivieren das Eigenschaftsfenster mit der rechten Maustaste.

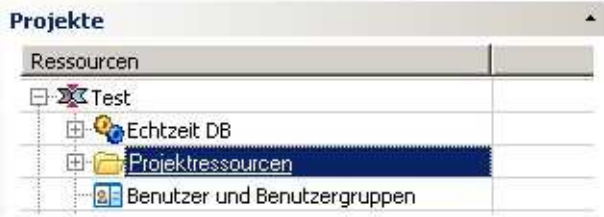

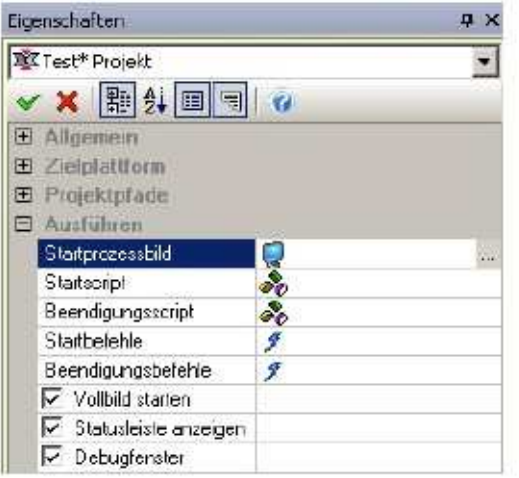

Die Projekteigenschaften ermöglichen ihnen die allgemeinen Eigenschaften des Projekts selbst festzulegen:

- Eventuelle verschlüsselte Datensicherung
- Vorwahl des Betriebssystems für das ausgewählte Projekt
- Festlegen der Projektpfade
- Einstellung des Startverhaltens (Laufzeit)
- Sicherheit des Betriebssystemzugriffs
- Einstellungen der Historischen Datenbank
- Verfolgen der historischen Einstellungen

#### 3.4 Projektstruktur

Visu+ Projekte bestehen aus einzelnen Standard XML-Dateien. Jedes Projekt (Element, Objekt, Variable usw.) kann mit Windows Office Programmen oder mit einem XML-Editor angezeigt oder bearbeitet werden. Jedes erstellte Prozessbild kann mit Hilfe externer Tools, reduziert auf die einzelnen Objekte, als XML-Datei bearbeitet werden Jedes Objekt bzw. Element einer Microsoft Anwendung kann in Visu+ integriert werden.

Unter der Baumstruktur der Navigation liegen alle relevanten Details zu den Objekten übersichtlich nach Kategorien sortiert. In allen Kategorien können die jeweiligen Eigenschaften der Objekte im Eigenschaftenfenster weiter bearbeitet werden.

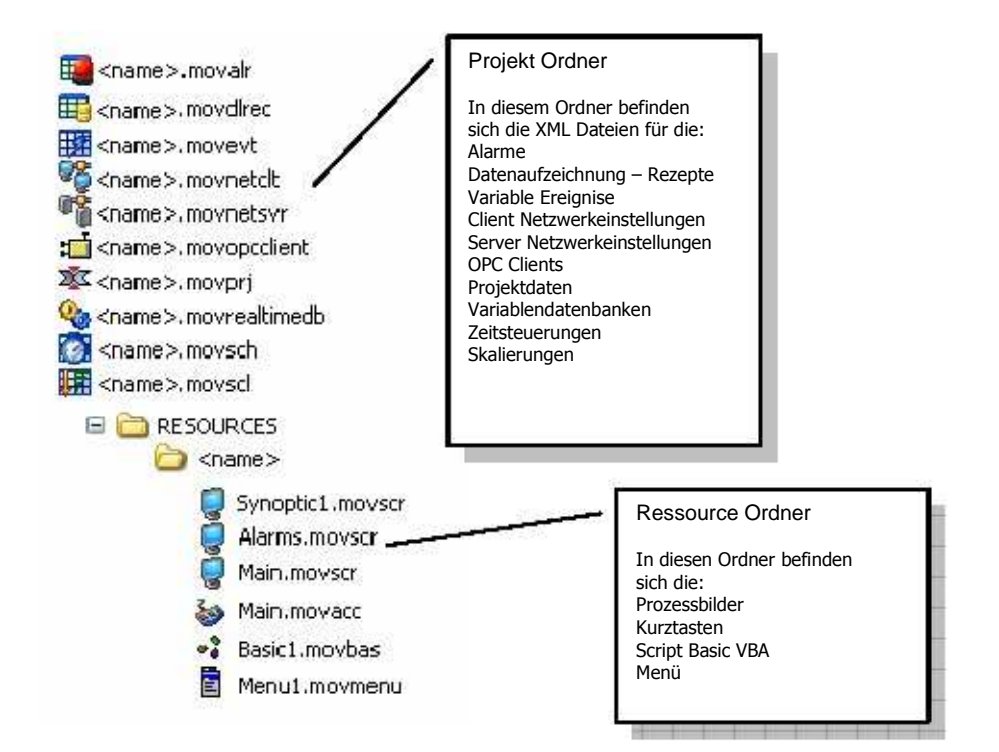

## 4 Anlegen einer Variable

Zum Anlegen einer neuen Variable in ihrem Projekt müssen Sie:

- 1. "Echtzeit DB" im Projektfenster wählen.
- 2.

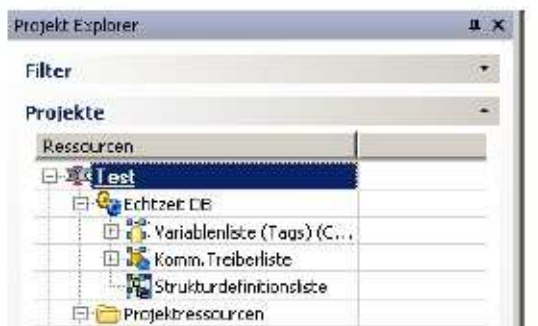

3. "Variable hinzufügen" aus der Befehlsliste am Ende des Projektfensters wählen. Sie können auch die rechte Maustaste verwenden.

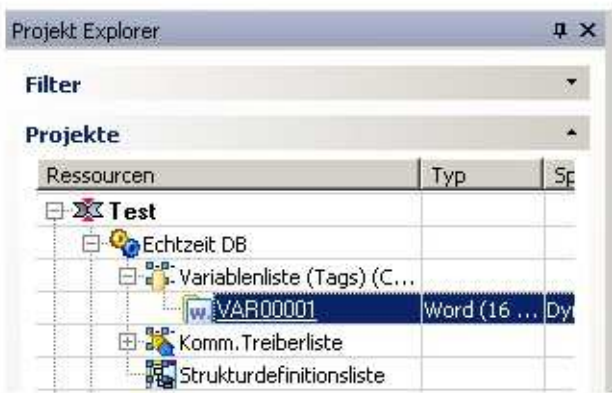

- Eine neue Variable wird im Projektfenster mit Name und Eigenschaften erstellt.
- Das Eigenschaftenfenster wird durch Doppelklick auf die neue Variable angezeigt. Jetzt weisen Sie die notwendigen Eigenschaften, insbesondere die allgemeinen Eigenschaften im Eigenschaftsfenster, zu.

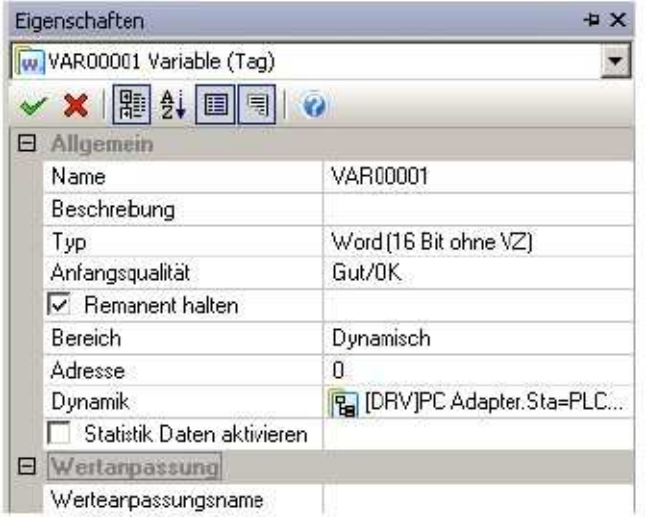

Die Haupteigenschaften jeder Variable sind:

#### **Name**

Weisen Sie hier der Variablen einen Namen zu.

#### **Typ**

Geben Sie hier den Datentyp (Bit, Byte, Word, usw.) an.

#### **Bereich**

Legen Sie hier fest, ob ein ausdrücklicher Speicherplatz für den Supervisor angelegt werden soll. Um z.B. interne Bereiche zu nutzen, müssen Sie den zu sichernden Bereich markieren und ihm eine interne Adresse zuweisen.

#### **Dynamik**

Setzen Sie hier eine physische Adresse um Variablen miteinander zu verbinden. Der Variablen-Explorer kann mittels eines I/O-Treibers, OPC oder Netzwerks die Verbindung spezifizieren.

## 5 OPC-Kommunikation

Neue OPC-Tags bzw. OPC-Items können jeder Zeit in ein Projekt eingefügt werden.:

1. Wählen Sie den OPC Client DA (COM)-Knoten im Projektfenster aus.

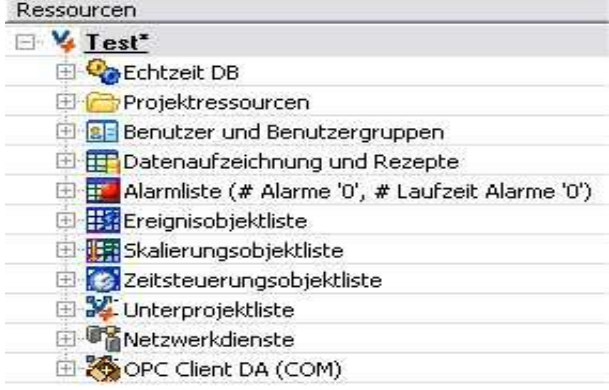

- 2. Wählen Sie den "Hinzufügen OPC COM Item"-Befehl aus der Befehlsleiste am Ende des Projektfensters. Sie können wahlweise die rechte Maustaste verwenden.
- 3. Es erscheint ein Dialog, in dem Sie den benötigten OPC Server aus der Liste der verfügbaren OPC Server auf dem Host bzw. Netzwerk auswählen können.
- 4. Anschließend muss/müssen nur noch die gewünschte(n) OPC-Variable(n) ausgewählt werden.

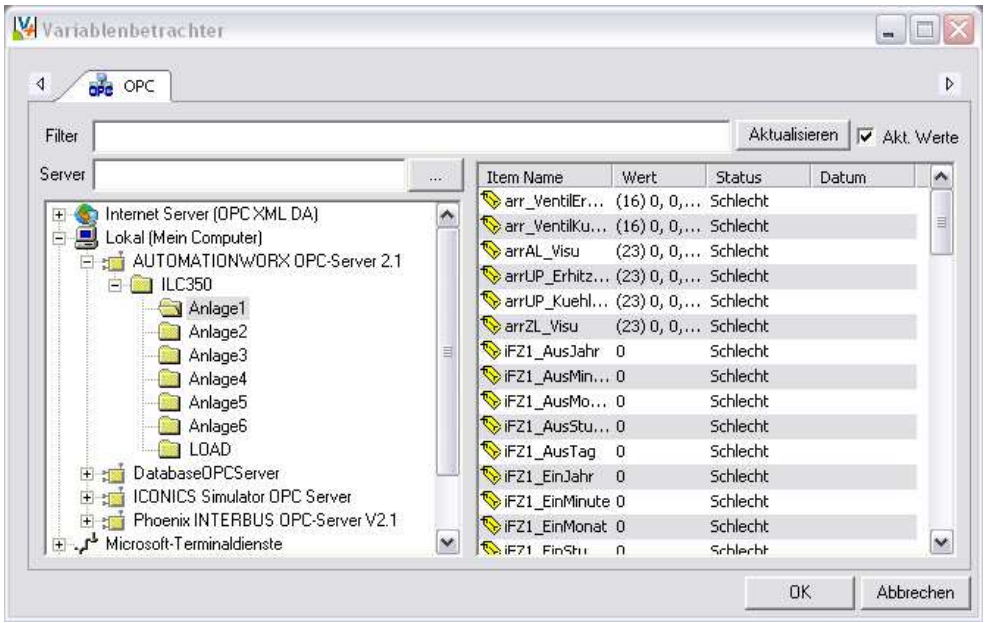

## 6 Erstellen von Bildern

Um grafische Bilder zu erstellen, verwenden Sie die "Projektressorcen" des Projekts.

1. Wählen Sie das "Projektressourcen"-Verzeichnis der Windows Baumstruktur.

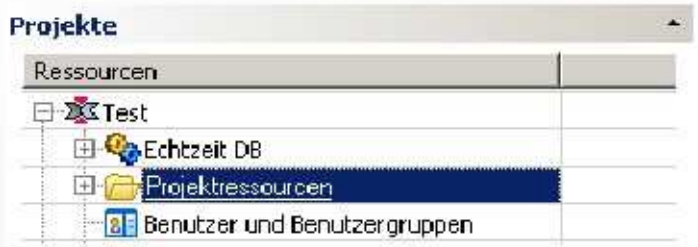

2. Wählen Sie den "Neues Prozessbild hinzufügen"-Befehl aus der Befehlsliste am Ende des Projektfensters. Sie können auch die rechte Maustaste verwenden.

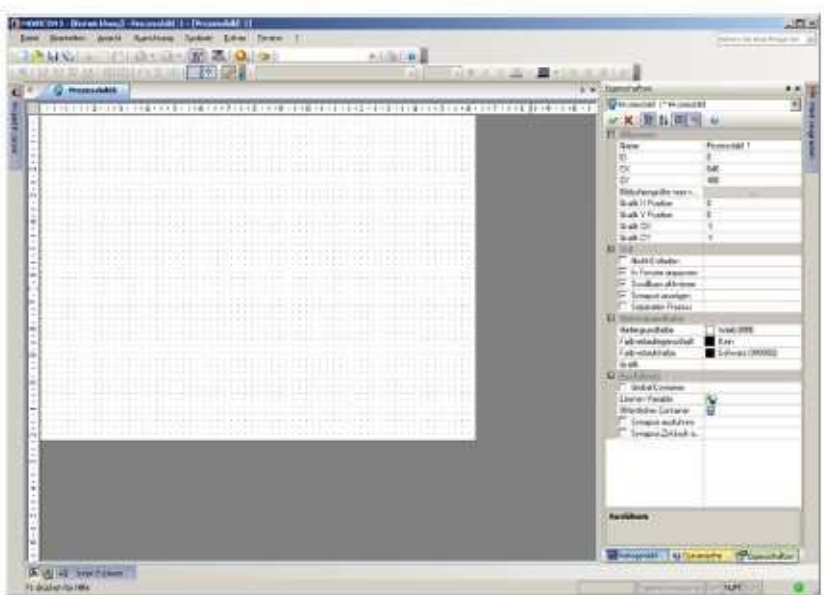

- 3. Das neue Bild wird im Projekt erstellt und mit den Grundeinstellungen des Arbeitsplatzes angezeigt.
- 4. Sie können die Grundeinstellungen des Bildes im Eigenschaftenfenster verändern. Dieses Fenster wird geöffnet indem man auf den Screen doppelklickt oder den entsprechenden Befehl über die rechte Maustaste im Projektexplorer auswählt.
- 5. Wählen Sie die Eigenschaft "Hintergrundfarbe" aus der Gruppe der "Hintergrundfarben"-Eigenschaften und weisen Sie diese dem Hintergrund zu. Diese Eigenschaft ist mit Betätigung des "√"-Keys wirksam.

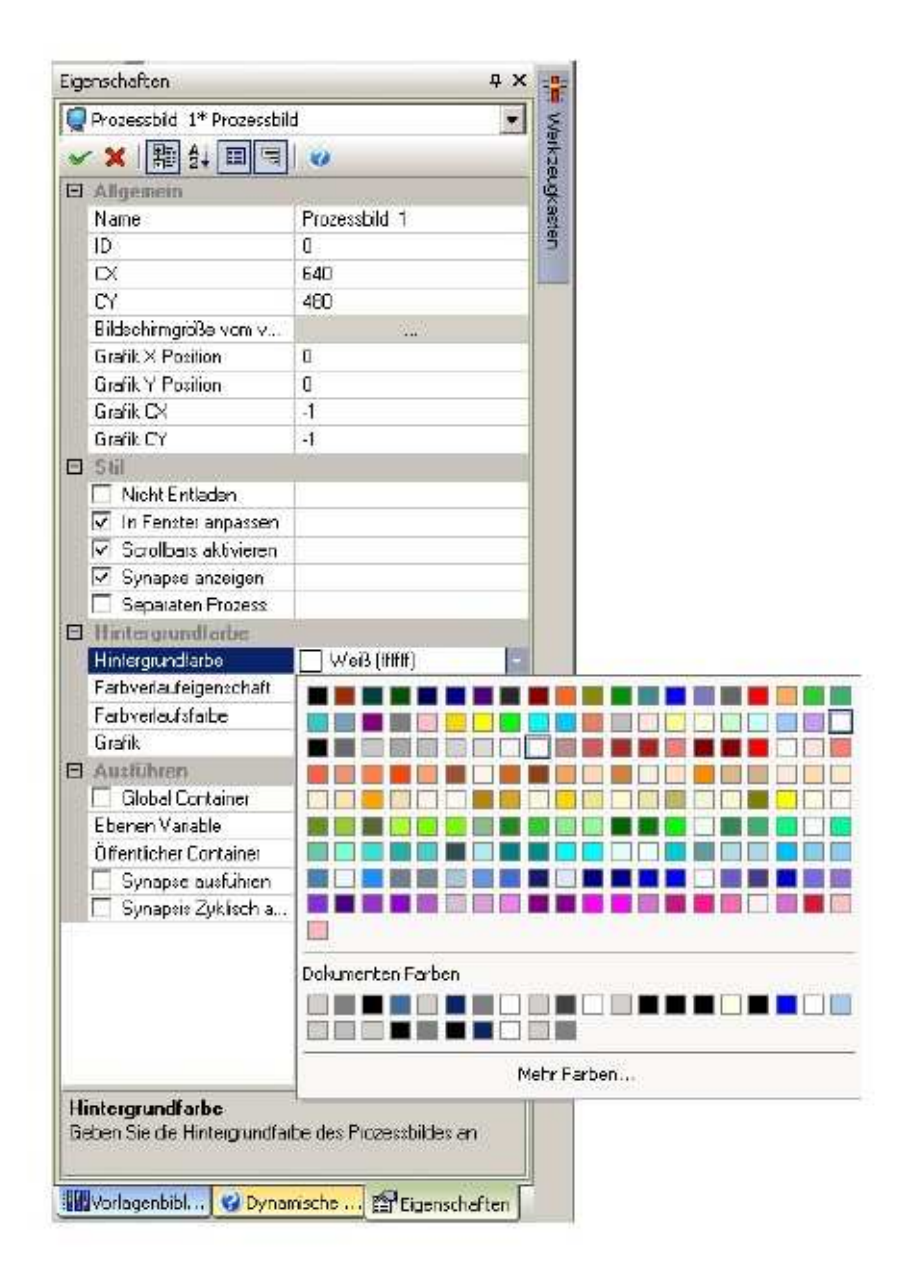

6. Wiederholen Sie diese Operation beim Einfügen anderer Bilder in das Projekt.

#### 6.1 Anzeigen des Bildes beim Projektstart

Damit sich das Bild automatisch am Anfang der Projektlaufzeit öffnet, müssen Sie das in den "Ausführen"-Eigenschaften des Projektes festlegen.

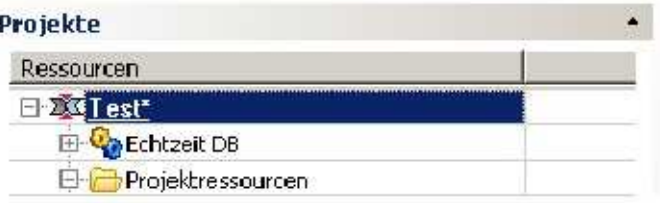

1. Doppelklicken Sie auf den Projektnamen am Anfang der Baumstruktur des Projektes um die Eigenschaften anzuzeigen oder wählen Sie den Namen und aktivieren Sie das Eigenschaftenfenster mit der rechten Maustaste.

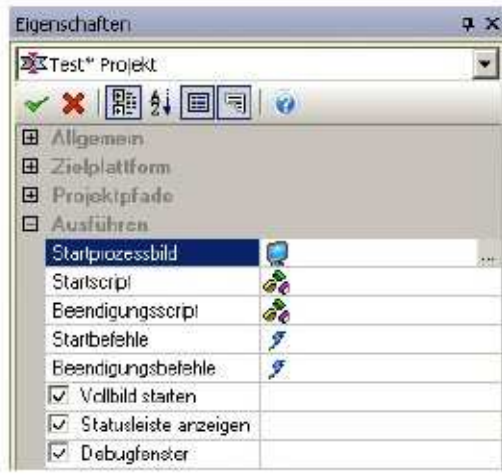

2. Wählen Sie die "Ausführen"-Eigenschaften, anschließend "Startprozessbild"- Eigenschaften. Bei Verwendung des Aktivierungs-buttons wird das Fenster zur Auswahl des gewünschten Bildes aktiviert. Drücken Sie den "Aktualisieren"-Button falls das gewünschte Prozessbild noch nicht in der Liste existiert.

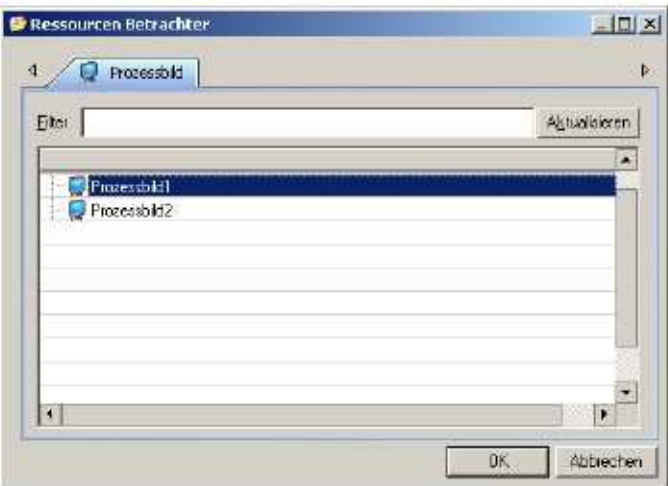

3. Wählen Sie "Prozessbild1" für unser Beispiel und bestätigen Sie mit [OK].

Das festgelegte Projekt wird bei Projektstart automatisch geöffnet und angezeigt.

6.2 Grafik mit Objekten anzeigen

Öffnen Sie jetzt "Prozessbild1" wieder, um das Grundkonzept der Grafikanzeige zu prüfen:

- 1. Doppelklicken Sieauf die "Prozessbild1"-Resource im Ressourcen- Verzeichnis im Projektfenster, um das Bild zu öffnen.
- 2. Verwenden Sie die Zeichenwerkzeuge aus dem Werkzeugkasten an der rechten Seite des Arbeitsbereiches.
- 3. Wählen Sie die "Grundformen" aus dem Werkzeugkasten und suchen Sie die Formen aus, die Sie für die Grafiken in ihrem Bild verwenden wollen.

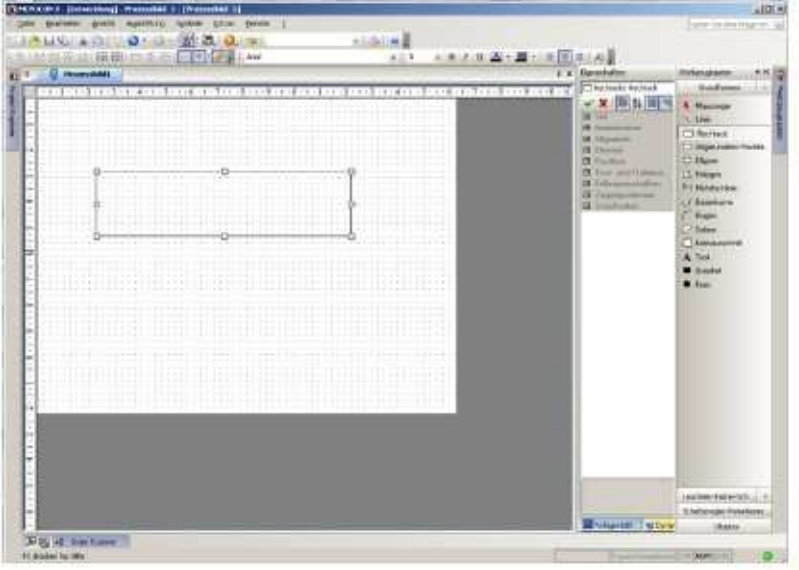

- 4. Nach der Auswahl der Formen, doppelklicken Sie auf den Einfügepunkt auf dem Bild und ziehen die Formen bis auf die gewünschte Größe.
- 5. Wiederholen Sie diese Operationen um die gewünschte Zeichnung auf dem Bild zu erstellen.
- 6. Diesen Zeichenelementen können, wenn sie im Bild eingefügt wurden, über das Eigenschaftenfenster allgemeine, Stil- und Animations-Eigenschaften zugewiesen werden.

#### 6.3 Objekt Bibliotheken

Zusätzlich zu den Grundformen, die in dem Werkzeugkasten bereitgestellt werden, können Sie auch andere grafische Objektkategorien verwenden. Diese Kategorien enthalten vektoriale Zeichen, mit Stil- und Animationseigenschaften, ähnlich denen der Grundformen, aber mit Ausführungsfunktionen ausgestattet.

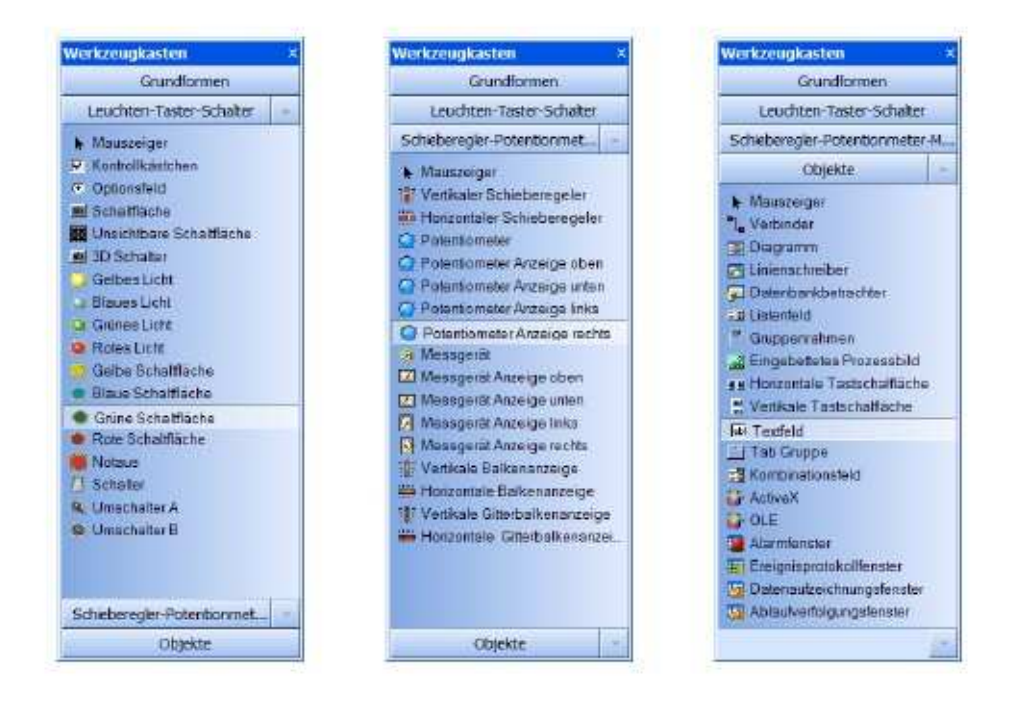

Um die Werkzeugkastenobjekte zu verwenden, wählen Sie einfach das gewünschte Objekt aus und doppelklicken Sie an dem Punkt, an dem Sie das Objekt in das Bild einzufügen möchten, anschließend können Sie es noch zur gewünschten Größe aufziehen.

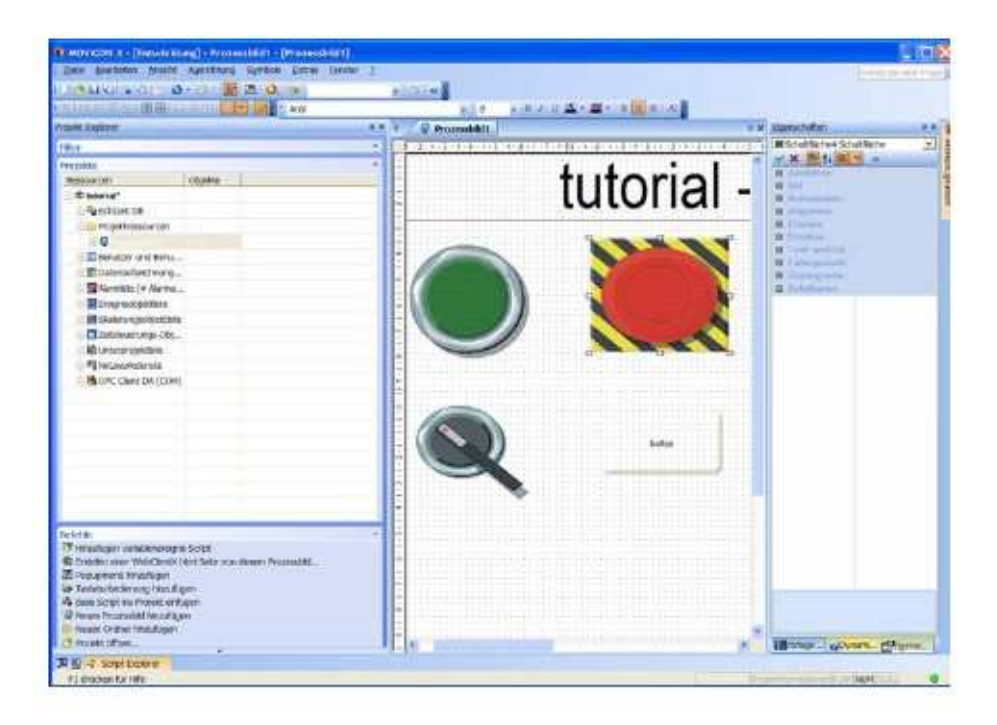

Haben Sie ihre gewünschten Objekte eingefügt, können Sie ihre Eigenschaften im Projektfenster festlegen. Jedes Objekt hat, unabhängig von den Allgemeinen Eigenschaften, auch "Stil"- und "Animation"-Eigenschaften, gemeinsam mit allen Objekten. Die "Ausführen"-Eigenschaften sind für jedes einzelne Objekt festgelegt.

#### 6.4 Vorlagen Bibliotheken

Visu+ bietet eine große Vielfalt an grafischen Symbolen in Bibilotheken, die extra erstellt wurden, um allen Anforderungen der grafischen Darstellung in der Automatisierungstechnik gerecht zu werden.

Auf diese Symbolbibliotheken kann man über das Fenster "Vorlagenbibliotheken" auf der rechten Seite am Ende des Arbeitsbereichs zugreifen oder man verwendet den entsprechenden Befehl des "Ansicht"-Menüs.

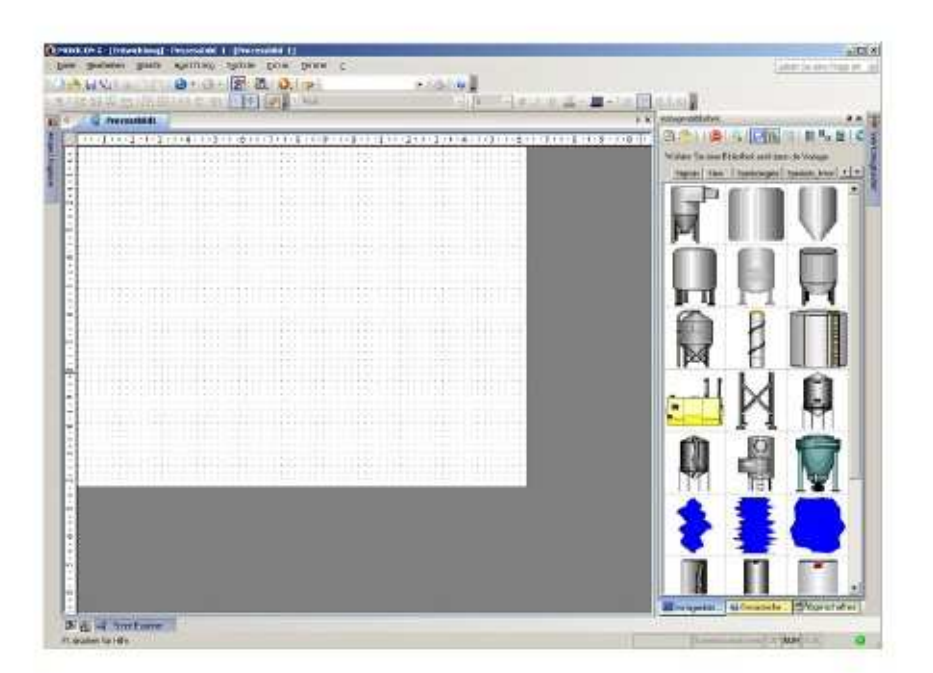

Jedes Symbol aus jeder Kategorie kann über "Drag & Drop" eingefügt werden und die Größe durch Ziehen an den Rändern neu bestimmt werden.

Die Eigenschaften der Symbole können, über das Eigenschaftenfenster konfiguriert werden, wie jedes andere Zeichenobjekt.

#### Beispiel:

Fügen Sie ein Rechteck-Symbol aus dem "Grundformen"-Werkzeugkasten und ein Tank-Symbol aus der Vorlagenbibliothek (Tanks) ein. Bearbeiten Sie das Rechteck mit den Fülleigenschaften, so dass Sie folgendes Bild erhalten.

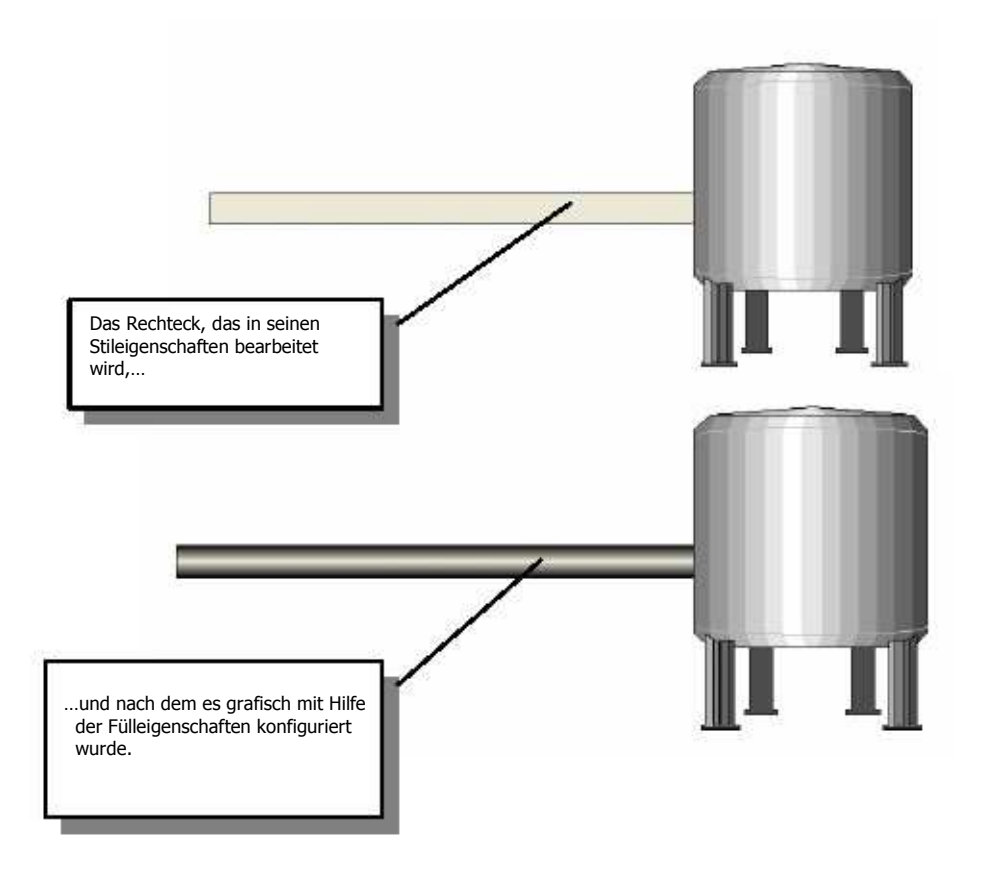

#### 6.5 Erstellen eines zusammengesetzten Symbols

Alle Zeichenelemente (Zeichnungen, Symbole, Objekte) können zusammen in einem Symbol gruppiert und zur Vorlagenbibliothek hinzugefügt werden.

Folgende Vorgehensweise beschreibt das Einfügen eines Rechtecks und zweier Ellipsen aus dem Grundformen-Werkzeugkasten, um eine zusammengesetzte Figur zu erhalten.

Wählen Sie die drei Elemente (Rechteck, 2 Elipsen), indem Sie mit der Maus in den Arbeitsbereich klicken und diese über alle Objekte ziehen.

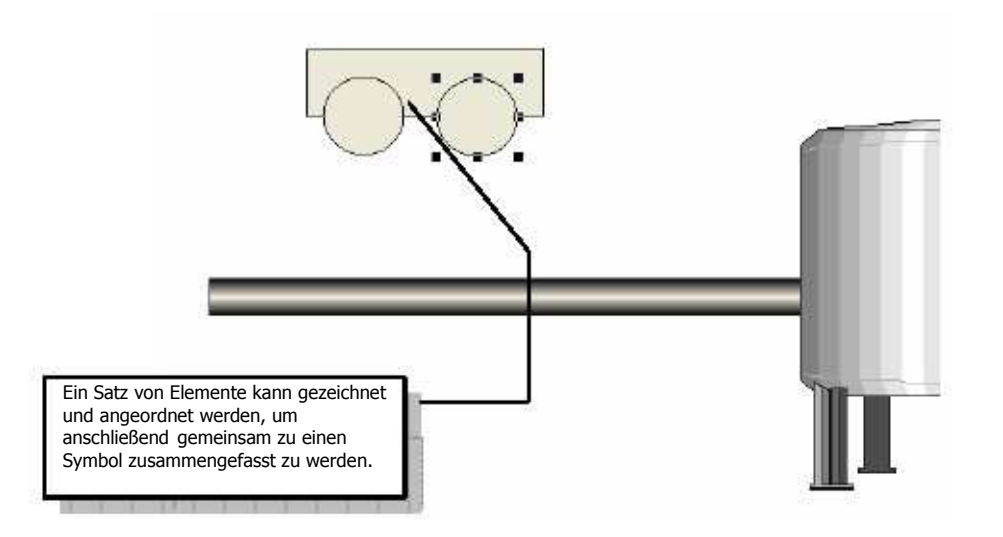

Mit der rechten Maustaste, im Arbeitsbereich, wählen Sie Symbol > Gruppieren um alle drei Zeichnungen zu einer Gruppe zusammenzufassen und daraus ein Symbol zu machen.

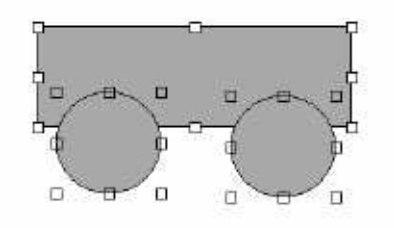

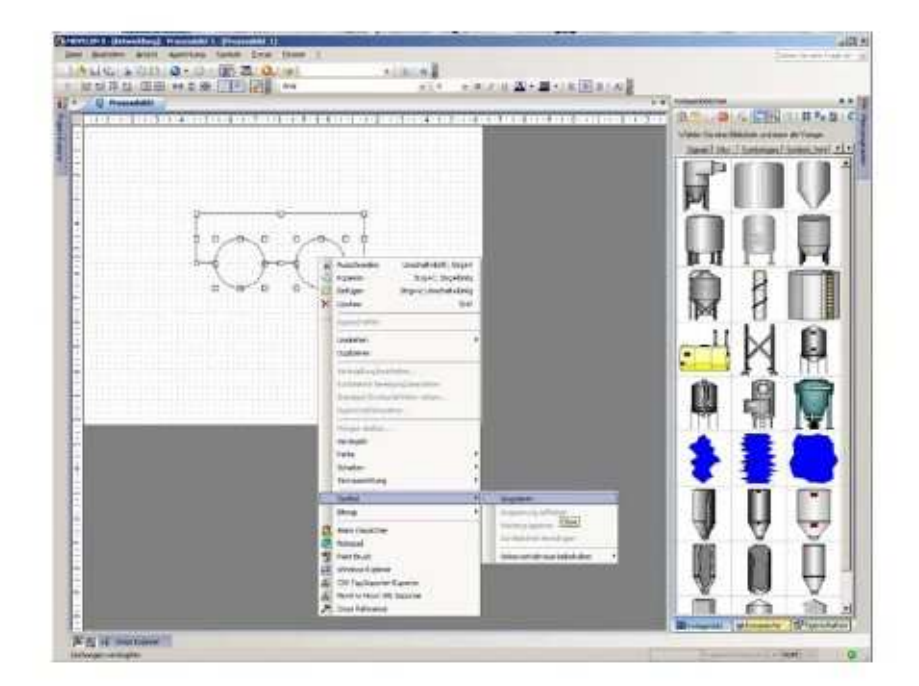

Das Symbol kann nun zur Visu+ Templates-Bibliothek hinzugefügt werden, hierzu verwenden Sie die rechte Maustaste Symbol > zur Bibliothek hinzufügen.

Die zusammengesetzten Symbole können in der Baumstruktur des Projektes angesehen werden. Die Objekte und die zusammengesetzten Symbole werden unter dem Bild, zu dem sie gehören, angezeigt. Es kann jede Komponente jedes Symbols einzeln gewählt und seine Eigenschaften konfiguriert werden.

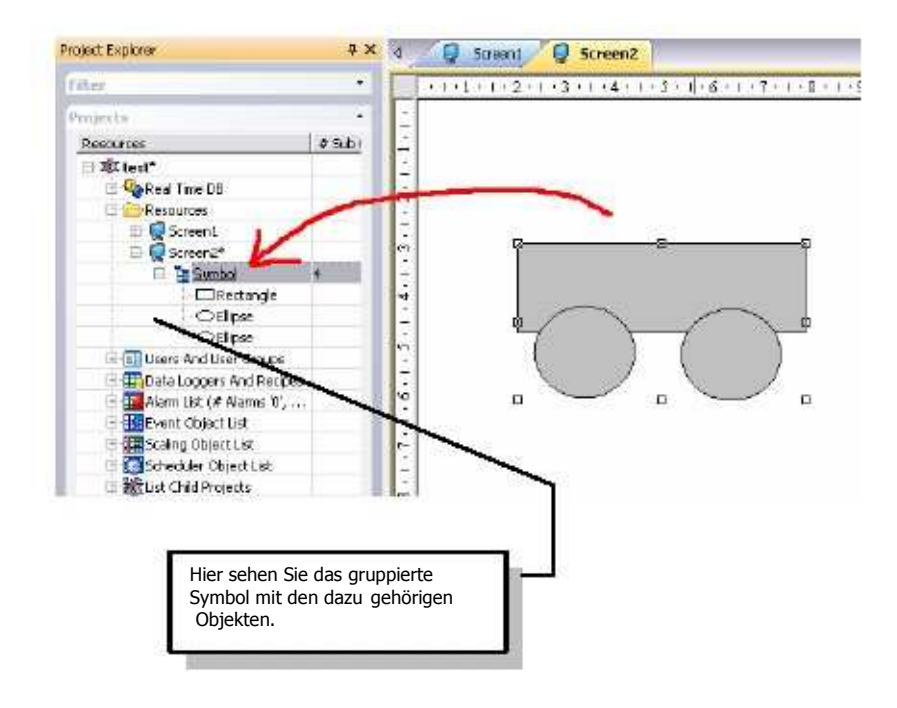

Wir empfehlen jedem Symbol oder Zeichnung einen Namen (Eigenschaft "Allgemein > Objektname") zu geben, so können Sie diese schneller wieder finden.

## 7 Erstellen von dynamischen Animation

In diesem Kapitel beschäftigen wir uns mit der Animation von Objekten.

#### 7.1 Dynamische Farben

In unserem Beispiel haben wir, um die "Animation"-Eigenschaften für die Farbe des Zeichnungshintergrundes festzulegen, die Funktion mit der Variable VAR00001 festgelegt.

- 1. Aktivieren Sie das Bild, in das die Grafiksymbole eingefügt wurden.
- 2. Wählen Sie das Rechtecksymbol um einen Schlauch darzustellen.
- 3. Doppelklicken oder verwenden Sie eine andere Methode, um das Eigenschaftenfenster darzustellen.
- 4. Wählen Sie die "Animation"-Gruppe im Eigenschaftenfenster und anschließend "Hintergrundfarbe".

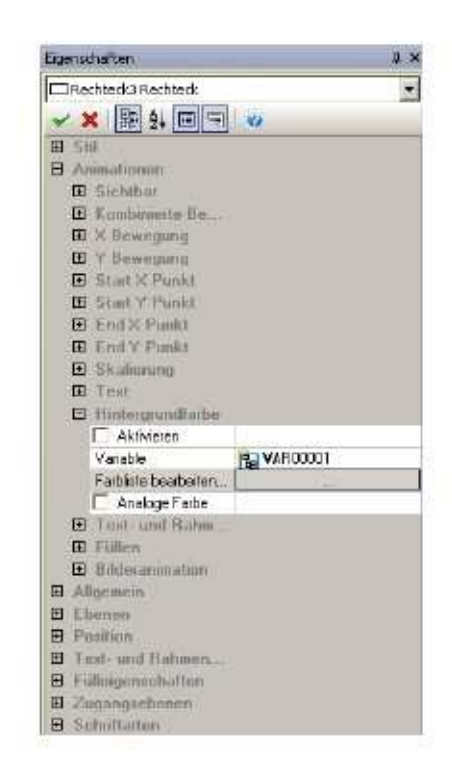

Setzen Sie den Haken bei "Aktivieren", um das Vorwählen der Animationsfunktion zu ermöglichen, wählen Sie dann die Variable die in der Echtzeit DB eingefügt wurde.

Anschließend wählen sie "Farbliste bearbeiten" um die Aktivierungsschwellen der Variable zu setzen und die entsprechenden Farben anzuzeigen.

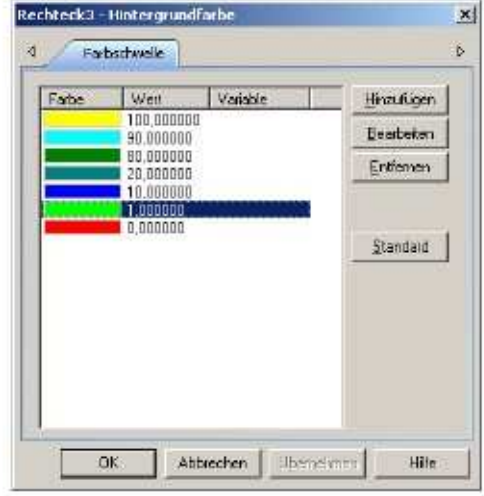

Ein Fenster zum Setzen der Schwellen erscheint. Das Fenster enthält eine Reihe von Standard-Grundschwellen. Verwenden Sie zum Löschen, Hinzufügen oder Bearbeiten dieser, die Buttons an der Seite des Fensters.

Verwenden Sie die entsprechenden Buttons um die Animationscharakteristiken hinzuzufügen oder zu bearbeiten.

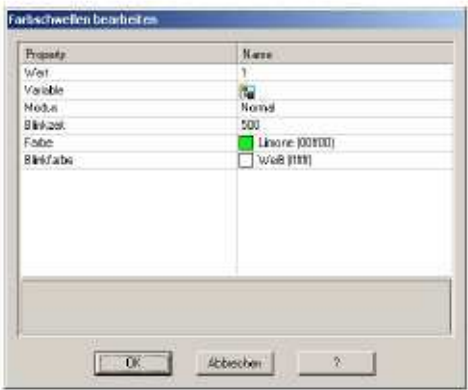

Verwenden Sie dieses Fenster um die Schwellwerte und die Animationswerte zu setzen. Bestätigen Sie mit [OK].

7.2 Beispiel für dynamische Animation

Wir fügen jetzt Animationen ein, die worttypische Variablen erfordern, die, wie weiter oben beschrieben, in das Projekt eingesetzt werden können.

Lassen Sie uns annehmen, dass zwei Variablen, VAR00001 und VAR00002 in unserem Projekt vorhanden sind.

Wir werden jetzt ein anderes Beispiel für dynamische Animation demonstrieren, die zusammengesetzte Bewegung:

- Öffnen Sie ein Bild und wählen Sie das Symbol, mit der vorher erstellten und gruppierten Zeichnung des Rechtecks und der Elipsen, markieren Sie die Zeichnung und aktivieren Sie das Eigenschaftenfenster.
- Wählen Sie die Animations-Gruppe und anschließend "Kombinierte Bewegung". Diese Animation bewirkt das Verschieben des Symbols auf dem Bild auf einer Bahn, die grafisch mit der Maus, im Verhältnis zu den Variablenwerten, gezogen wird.
- Setzen Sie den "Aktivieren"-Haken.
- Verbinden Sie die vorher eingesetzte VAR00002.

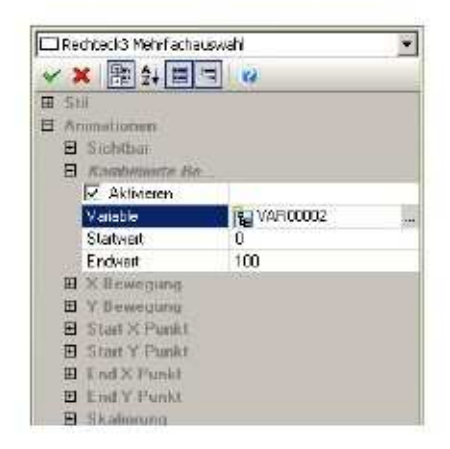

- $\bullet$  Bestätigen Sie mit  $\lceil \checkmark \rceil$ .
- Schließen Sie das Eigenschaftenfenster and aktivieren Sie die Befehle der rechten Maustaste vom gewählten Symbol. Wählen Sie den "Kombinierte Bewegung bearbeiten"-Befehl.
- Ziehen Sie die Form des Symbols nach rechts unten.
- Um Zwischenpunkte im Pfad einzufügen, doppelklicken Sie mit der Maus auf die Linie und ziehen Sie bis zum gewünschten Punkt und wiederholen dies bis die Bahn fertig ist.
- Drücken Sie, wenn Sie fertig sind, die ESC Taste.

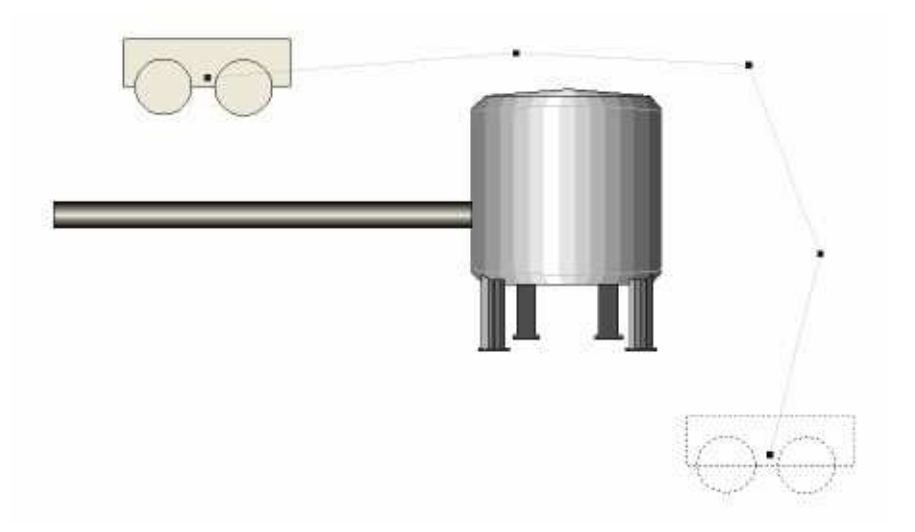

- Wählen Sie die "Skalierung" aus der "Animation"-Gruppe um das relative Eigenschaftsfenster zu öffnen.
- Verbinden Sie die vorher eingefügte VAR00002.
- Bestätigen Sie die 50-100 Werte des Skalenprozentsatzes, damit das Symbol bei 50% seiner Skale als Mindestwert sichtbar bleibt.
- Wählen Sie die Richtung der neu zu bestimmenden Größe.

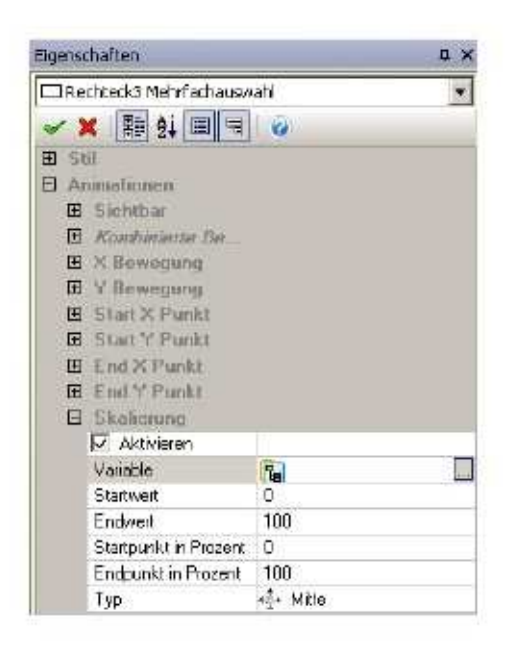

• Bestätigen Sie mit  $[\checkmark]$ .

## 8 Befehle am Objekt ausführen

Befehle können Objekten in der Benutzerschnittstelle, in Funktion mit ihren Eigenschaften, zugewiesen werden.

In unserem Beispiel verwenden wir ein Tasten-Objekt und ein Messgerät-Objekt, die dafür erforderlich sind, die Animation zu erstellen, die wir vorher konfiguriert haben.

1. Aktivieren Sie das Bild, in dem die Symbole, die weiter oben beschrieben wurden, eingefügt wurden.

2. Nehmen Sie einen "Horizontalen Schieberegler" aus der "Schieberegler-Potentiometer-Messgeräte"-Kategorie der Toolbox und fügen Sie es in das Bild ein.

3. Nehmen Sie eine "Grüne Schaltfläche" aus der "Leuchten-Taster-Schalter"- Kategorie des Werkzeugkastens und fügen sie ihn in das Bild ein.

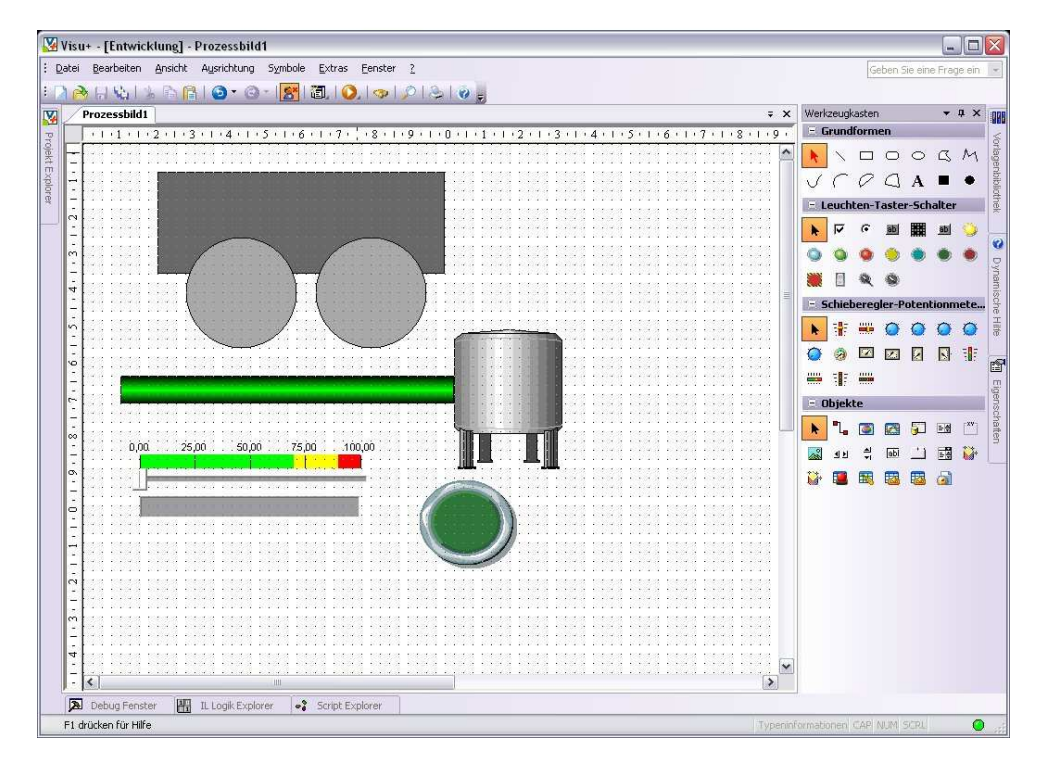

#### 8.1 Schaltfläche

Lassen Sie uns mit der Konfiguration der Schaltfläche fortfahren, die wir für die Handhabung der Farbanimation des Vierecks verwendet haben.

- 1. Doppelklicken oder verwenden Sie eine andere Technik zum Einfügen der Eigenschaften der grünen Taste.
- 2. Wählen Sie die "Ausführen"-Gruppe aus dem Eigenschaftsfenster und dann den "Schaltvariable" Punkt. Wählen Sie die vorher eingefügte VAR00001. Somit schaltet die Schaltfläche die Variable um, indem er 0 und 1 Werte setzt.

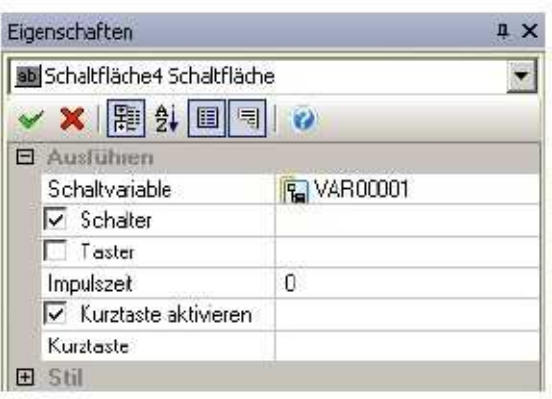

Bestätigen Sie mit [√].

8.2 Horizontaler Schieberegler

Jetzt werden wir den Schieberegler konfigurieren, welchen wir verwenden, um die erstellten animierten Bewegungen der Variable zu handhaben.

- 3. Doppelklicken oder verwenden Sie eine andere Technik zum Anzeigen des Eigenschaftenfensters des Schiebereglers.
- 4. Wählen Sie die Variablengruppe im Eigenschaftenfenster und wählen Sie "Schieberegler"-Variable. Wählen Sie die vorher eingefügte VAR00002. Auf diesem Weg beeinflusst der Schieberegler direkt die VAR00002. Das Schieberegler- Objekt ist konfigurierbar, indem man die zahlreichen bereitgestellten Eigenschaften verwendet. Es ist nur die Konfiguration notwendig, die für das Beispiel gebraucht wird.

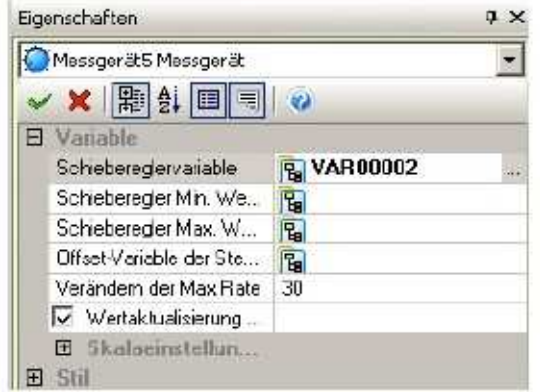

Bestätigen Sie mit [√].

#### 8.3 Operationsbefehle

Verschiedene Befehle können jedem möglichen Befehlsobjekten (Schaltflächen, Menü, Kurztasten) zugeteilt werden. Es können auch Befehlslisten erstellt werden. Die Befehle können aktiviert werden, indem der Button nicht als Schalter aktiviert wird. Die "Ausführen"-Eigenschaften des Buttons sind:

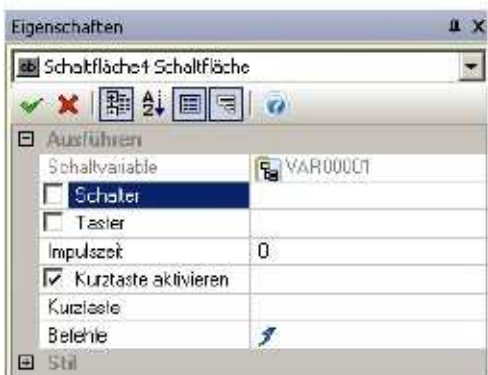

Wenn die "Befehle"-Auswahl der "Ausführen"-Eigenschaften aktiviert ist, können Sie die Befehlsliste zusammen mit dem Objekt unter Verwendung des "Befehl hinzufügen"-Buttons des Befehlslistenfensters bearbeiten.

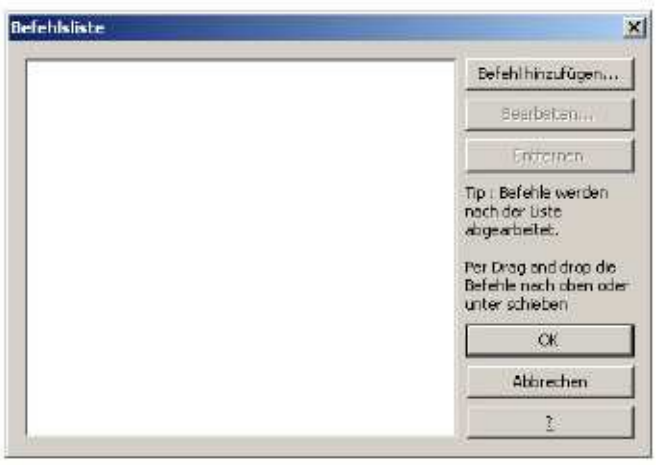

Der "Befehl hinzufügen"-Button öffnet das Einstellungsfenster der Befehle, die dem Objekt zugewiesen wurden.

Jeder konfigurierte Befehl wird der Befehlsliste hinzugefügt, die das Objekt durchführt.

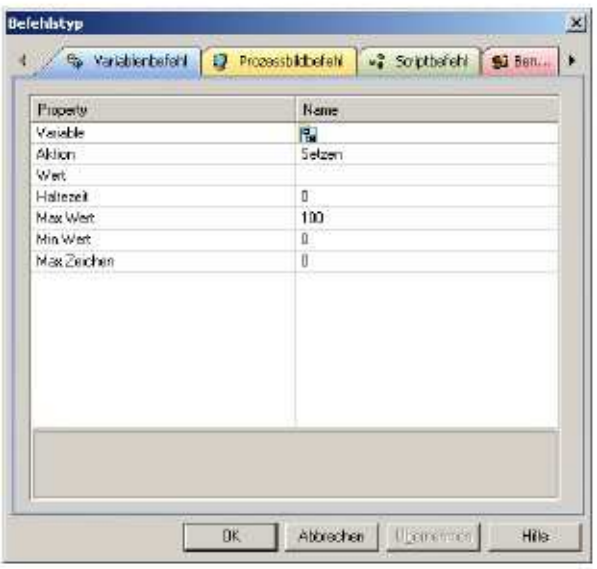

Es gibt Befehle für Variablen (Setzen, Rücksetzen, Wechseln, Zeitlich, Virtuelle Tastaturen) oder in Fenstern (verschiedene Öffnungsmodalitäten).

#### 8.4 Laufzeit-Start

Wenn die Objekte konfiguriert sind, können Sie das Objekt laufen lassen um sein Laufzeitverhalten zu überprüfen.

- 1. Verwenden Sie den Button oder verwenden Sie den Befehl "Projekt starten" aus dem Dateimenü (oder ALT+F12).
- 2. Visu+ fragt, ob das Projekt gespeichert werden soll. Speichern Sie das Projekt.
- 3. Nachdem Sie das Projekt in der Datei gespeichert haben, wird es im Run- Modus durchgeführt, in dem Sie die Objekte laufen lassen können, um zu sehen, wie sie arbeiten.
- 4. Um in den Programmiermodus zurückzukehren, verwenden Sie die ALT+F12-

Taste oder den Button aus der Symbolleiste.

### 9 Alarme

In diesem Abschnitt wollen wir Alarme in Visu+ Projekten aktivieren, anzeigen und aufzeichnen. Wir fahren mit unserem Beispiel fort.

Die Alarme sind Objekte des Projekts. Jeder Alarm hat seine eigenen "Allgemeinen Eigenschaften", in welchen Name und Beziehung zu den Variablen zugewiesen sind. Jeder Alarm ist mit mindestens einer Schwelle konfiguriert, deren Wert und Bedingung die Aktivierung des Alarms mit einem bestimmten Text verbindet.

- 9.1 Einfügen von Alarmobjekten
	- Wählen Sie die "Alarmliste"-Ressource aus dem Projektfenster aus, welche 1. Der Reihe nach die relativen Befehle aus der Befehlsliste am Ende der Seite Zeigt.
	- 2. Verwenden Sie den "Neuen Alarm hinzufügen"-Befehl aus der Befehlsliste oder die rechte Maustaste um einen neuen Alarm im Projekt zu erstellen. Dieser kann, falls gewünscht, auch umbenannt werden.

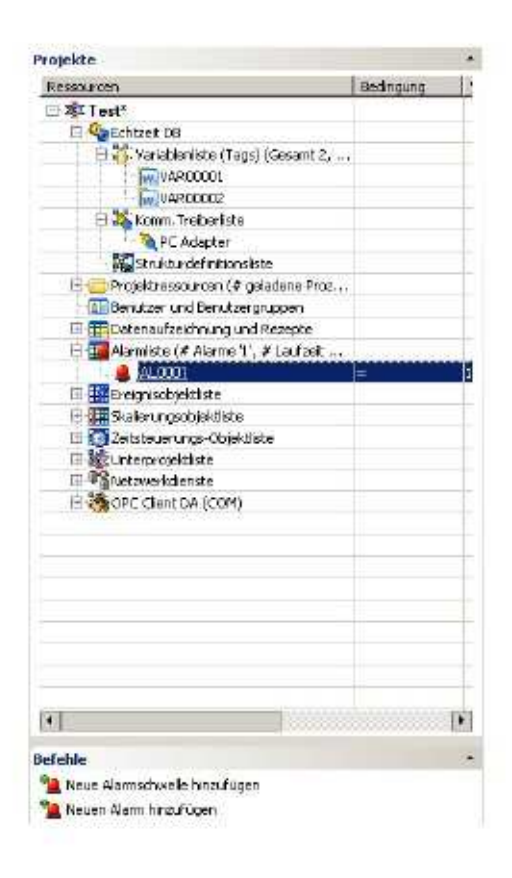

Aktivieren Sie das Eigenschaftenfenster des Alarm-Objekts, um dem Alarm den gewünschten Namen zuzuweisen, z.B. AL0001. Mittels Vorwahl setzen Sie dann die Variable des Projektes in der Echtzeit DB des Projektes ein.

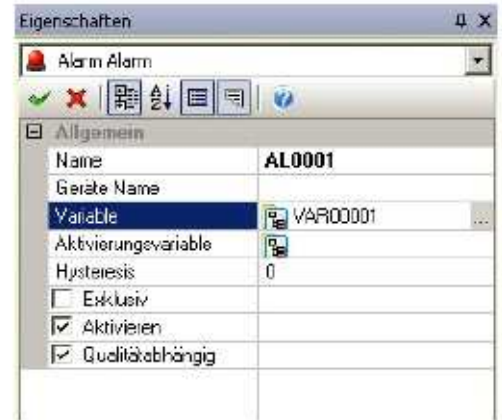

Achtung: Sie können Variablen Qualitätsabhänig als Alarm definieren. Wenn die Verbindung zur Steuerung unterbrochen sein sollte, bekommt diese Variable eine "schlecht Qualität" und der Alarm auf dieser Variable wird nicht ausgelöst.

3. Nach der Bestätigung des Alarmobjektes, können Sie mindestens eine Aktivierungs-Schwelle bestätigen. Hierfür wählen Sie den Alarm aus dem Projektfenster und verwenden "Neue Alarmschwelle hinzufügen" aus der Befehlsliste oder verwenden die rechte Maustaste.

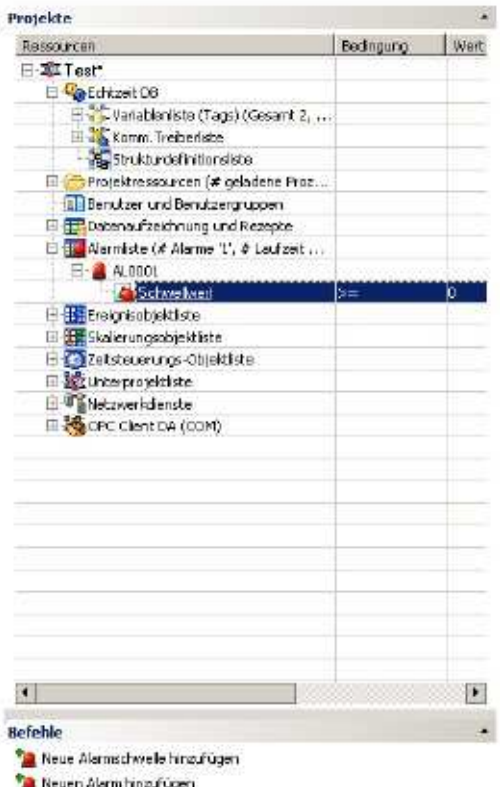

4. Der Alarm zeigt eine Interventions-Schwelle, die Sie durch die Eigenschaften konfigurieren können.

- 5. Konfigurieren Sie die Aktivierung des Alarms im "Schwellwert"-Eigenschaftenfenster auf den gewünschten Wert.
- 6. Weisen Sie in den "Allgemein"-Eigenschaften den "Titel" zu, der mit dem Alarm verbunden ist. Der Titel kann direkt in die Eigenschaften-Box eingetippt werden oder in der "Zeichenfolgetabelle" des Projektes liegen und Sprachänderungen unterliegen.
- 7. Bei Verwendung der Zeichen-Tabelle, müssen Sie den Projekt-Namen aus dem "Projekt-Ressource"-Fenster wählen, und den "Zeichenfolgetabelle bearbeiten"-Befehl aus der Befehlsliste verwenden, anschließend die Spalten einfügen und dann mit dem Einfügen des Textes fortfahren, den wir somit in allen Projekten verfügbar machen.
- 8. Anschließend weisen wir die Schwellwerte im Werte-Feld in den "Ausführen"- Eigenschaften zu. Sie können auch einen dynamischen Schwellwert verwenden, bei dem sich der Alarmaktivierungswert vom Inhalt einer anderen Variable ableitet.

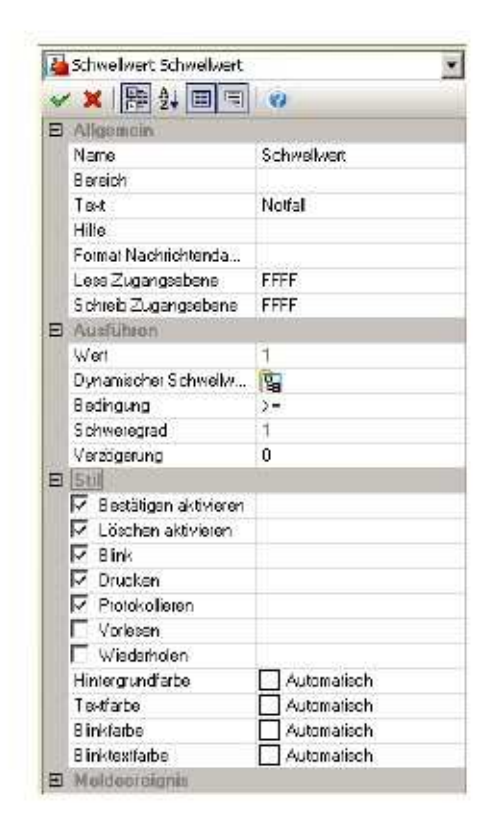

Der Alarm und seine Aktivierungs-Schwelle (jeder Alarm kann eine Anzahl von Aktivierungsschwellen haben) ist jetzt konfiguriert.

#### 9.2 Alarme anzeigen

Die aktiven Alarme, die in der "Alarmlisten"-Resource gesetzt wurden, können in speziell erstellten Objekt-Fenstern angezeigt werden, die im Bild eingesetzt werden können.

In unserem Projekt haben wir zwei Bilder gesetzt: "Prozessbild 1"und "Prozessbild 2", von denen wir "Prozessbild 1" schon für die Grafikbeispiele verwendet haben. Folglich haben wir noch "Prozessbild 2" für dieses Bild.

1. Doppelklicken Sie auf "Prozessbild 2" im Resourcen-Verzeichnis des Projekt-Fensters um es im Bearbeitungsmodus zu öffnen.

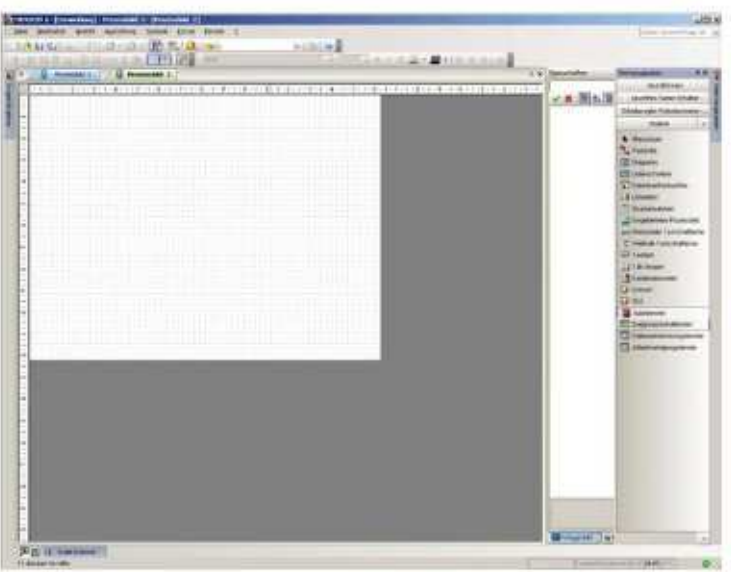

- 2. Aktivieren Sie den Werkzeugkasten und wählen Sie ein "Alarmfenster"- Objekt aus der "Objekte"-Kategorie aus.
- 3. Klicken Sie auf einen Punkt oben links auf dem Bild und ziehen Sie die Auswahl nach dem Einfügen in das "Alarmfenster"-Objekt in die gewünschte Größe.

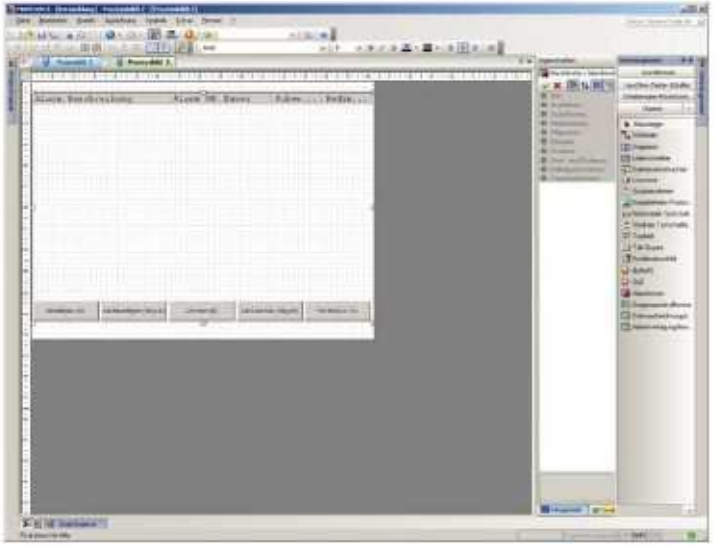

4. Doppelklicken Sie, um das "Alarmfenster"-Objekt zu aktivieren. Die "Stil"- Eigenschaften ermöglichen ihnen, das "Alarmfenster"-Objekt komplett zu konfigurieren. Die Fülleigenschaften ermöglichen Ihnen, die gewünschte Hintergrundfarbe für das Alarmfenster zuzuweisen. Die "Schriftarten"- Eigenschaften ermöglichen Ihnen, die gewünschten Charakteristiken auszuwählen.

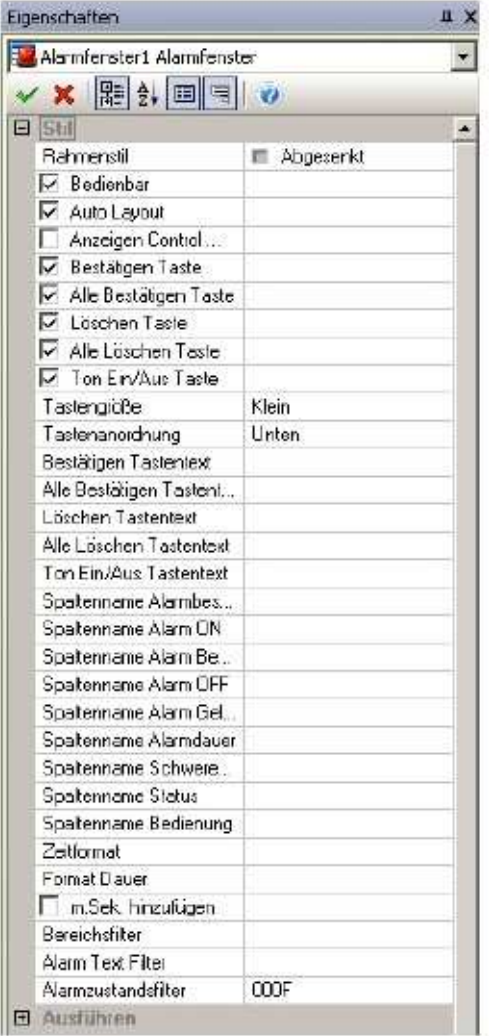

Sie können die Spalten ändern, die die Alarme im "Alarmfenster" beschreiben, hinzufügen oder wegnehmen, indem Sie die passenden Werkzeuge verwenden, die mit "Shift + Doppelklick" im Alarm-Fenster angezeigt werden (siehe Fenster "Feld wählen" auf der nächsten Seite).

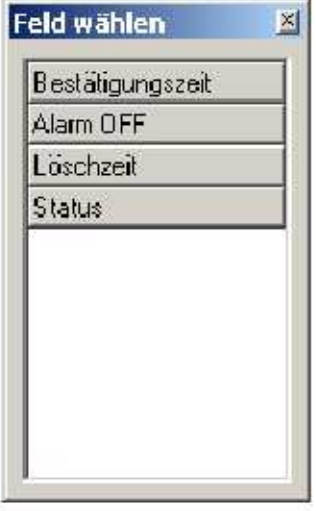

#### 9.3 Alarmhistorie anzeigen

Alle Alarme werden historisch zur Nachverfolgung festgehalten. Die Aufnahmemodalitäten und das Historiendatenbank-Management können durch die Historiendatenbank-Eigenschaften gesondert eingestellt werden. Das erreicht man, indem man den Projektnamen aus der Baumstruktur vorwählt und anschließend das Eigenschaftsfenster verwendet.

Um die historischen Daten der Alarme anzuzeigen, müssen Sie fortfahren, wie bei den "Alarmfenstern" beschrieben.

Sie finden den Historische-Datenbank-Viewer (Ereignisprotokollfenster) in der Toolbox bei den "Alarmfenstern".

Zum Einfügen der Historischen Datenbank gehen Sie vor, wie in der Beschreibung der "Alarmfenster". Hier müssen zusätzlich noch die Datenbankeinstellungen unter Projektknoten > Eigenschaften > Ereignisprotokolleinstellungen vorgenommen

werden. Des Weiteren wählen Sie in den Eigenschaften des Ereignisfensters für den Ereignistyp "Alarmmeldungen".

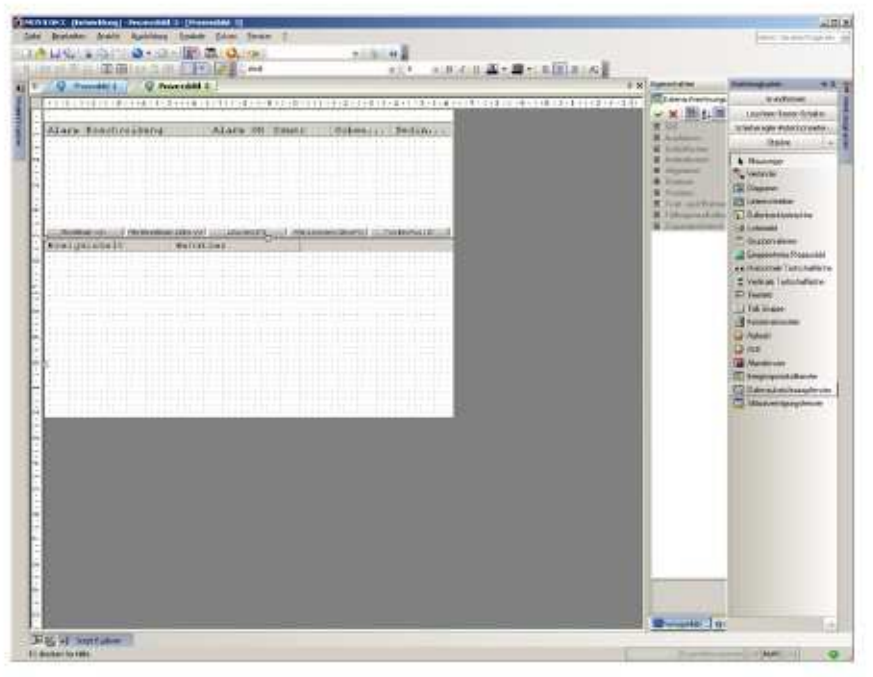

Jetzt müssen wir alles was wir bisher getan haben überprüfen. Dafür brauchen wir noch folgende Funktionen im Projekt:

- 1. einen Befehl für Alarmsimulation auf der Alarmseite
- 2. die Änderung der Seitenbefehle

#### 9.4 Simulation

- 1. Öffnen Sie "Prozessbild 2" vom Projektfenster. Ordnen Sie das Objektfenster so an, dass genug Platz links der eingefügten Objekte ist (d.h. am unteren Rand).
- 2. Fügen Sie ein "Umschalter"-Objekt aus der Toolbox ein und positionieren Sie es am unteren Rand. Aktivieren Sie seine Eigenschaften und weisen Sie die VAR00001 den "Ausführen"-Eigenschaften zu.

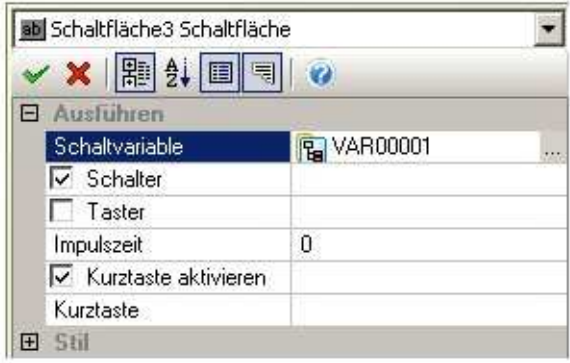

Das Schalter-Objekt wird auf die VAR00001 einwirken, den wir schon dem Alarm-Objekt zugewiesen haben.

3. Fügen Sie ein anderes neues "Schaltflächen"-Objekt aus der Toolbox ein. Positionieren Sie es am unteren Rand auf der Seite des Schalters. Aktivieren Sie seine Eigenschaften und weisen Sie ihm "Prozessbild2" in den "Ausführen"-Eigenschaften einen Seitenumschaltbefehl zu. Dieser Button gestattet uns einen Seitenwechsel zurück zur ersten Seite auszuführen.

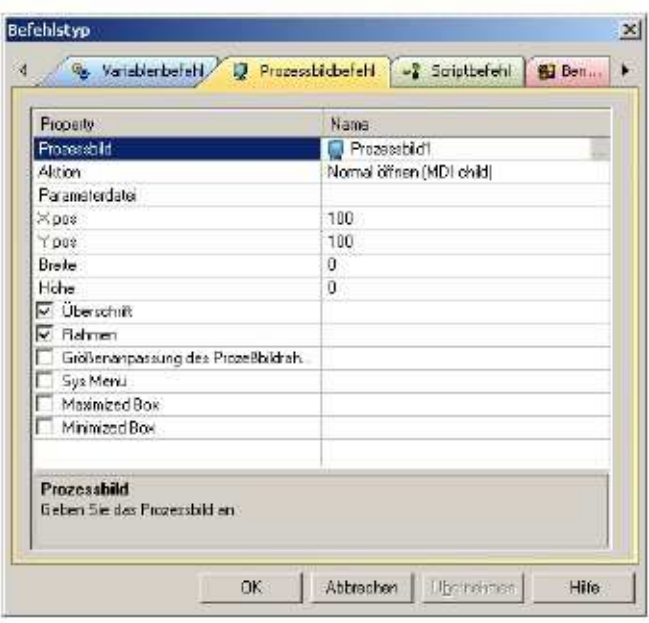

4. Nun können wir das selbe Objekt in "Prozessbild1", dem Startfenster, einfügen. "Copy & Paste" des Button-Objektes kann verwendet werden, um es auf einem anderen Bild anzuordnen. Anschließend müssen nur noch seine Eigenschaften geändert werden.

#### 9.5 Laufzeit ausführen

Nachdem wir nun die notwendigen Punkte in unserem Beispiel arrangiert haben, testen wir, ob es läuft:

- 1. Prozessbild1: Grafiksimulationsbild, mit Befehlen und Grafik animationsobjekten. Der passende Button wird verwendet für den Zugriff auf Prozessbild2.
- 2. Prozessbild2: Alarmsimulationsbild, mit Alarmaktivierung und Objektfenster. Der passende Button wird verwendet für den Zugriff auf Prozessbild1.

An diesem Punkt führen wir einen Probelauf des Projektes durch, um sein Verhalten während der Laufzeit zu testen.

- 1. Drücken Sie den Button oder verwenden Sie den "Start Projekt"-Befehl aus dem Datei-Menü (oder ALT+F12)
- 2. Visu+ bittet Sie eine Projektsicherung durchzuführen. Sichern Sie das Projekt.
- 3. Nach der Sicherung der Projektdatei, wird es in den Run-Modus gesetzt, um zu sehen, wie die Objekte arbeiten.
- 4. Um zum Programmiermodus zurückzukehren, verwenden Sie ALT+F12 oder den Button aus der Symbolleiste.